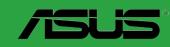

# **P7P55 LX**

### E5015

First Edition V1 September 2009

### Copyright © 2009 ASUSTeK Computer Inc. All Rights Reserved.

No part of this manual, including the products and software described in it, may be reproduced, transmitted, transcribed, stored in a retrieval system, or translated into any language in any form or by any means, except documentation kept by the purchaser for backup purposes, without the express written permission of ASUSTeK Computer Inc. ("ASUS").

Product warranty or service will not be extended if: (1) the product is repaired, modified or altered, unless such repair, modification of alteration is authorized in writing by ASUS; or (2) the serial number of the product is defaced or missing.

ASUS PROVIDES THIS MANUAL "AS IS" WITHOUT WARRANTY OF ANY KIND, EITHER EXPRESS OR IMPLIED, INCLUDING BUT NOT LIMITED TO THE IMPLIED WARRANTIES OR CONDITIONS OF MERCHANTABILITY OR FITNESS FOR A PARTICULAR PURPOSE. IN NO EVENT SHALL ASUS, ITS DIRECTORS, OFFICERS, EMPLOYEES OR AGENTS BE LIABLE FOR ANY INDIRECT, SPECIAL, INCIDENTAL, OR CONSEQUENTIAL DAMAGES (INCLUDING DAMAGES FOR LOSS OF PROFITS, LOSS OF BUSINESS, LOSS OF USE OR DATA, INTERRUPTION OF BUSINESS AND THE LIKE), EVEN IF ASUS HAS BEEN ADVISED OF THE POSSIBILITY OF SUCH DAMAGES ARISING FROM ANY DEFECT OR ERROR IN THIS MANUAL OR PRODUCT.

SPECIFICATIONS AND INFORMATION CONTAINED IN THIS MANUAL ARE FURNISHED FOR INFORMATIONAL USE ONLY, AND ARE SUBJECT TO CHANGE AT ANY TIME WITHOUT NOTICE, AND SHOULD NOT BE CONSTRUED AS A COMMITMENT BY ASUS. ASUS ASSUMES NO RESPONSIBILITY OR LIABILITY FOR ANY ERRORS OR INACCURACIES THAT MAY APPEAR IN THIS MANUAL. INCLUDING THE PRODUCTS AND SOFTWARE DESCRIBED IN IT.

Products and corporate names appearing in this manual may or may not be registered trademarks or copyrights of their respective companies, and are used only for identification or explanation and to the owners' benefit, without intent to infringe.

ii

## **Contents**

| -      |        | ation                                 |      |
|--------|--------|---------------------------------------|------|
|        | _      | ide                                   |      |
| P7P55  | LX spe | cifications summary                   | x    |
| Chapte | er 1:  | Product introduction                  |      |
| 1.1    |        | me!                                   | 1-1  |
| 1.2    |        | ge contents                           |      |
| 1.3    | Specia | ıl features                           | 1-1  |
|        | 1.3.1  | Product highlights                    | 1-1  |
|        | 1.3.2  | Innovative ASUS features              | 1-2  |
| 1.4    | Before | you proceed                           | 1-5  |
| 1.5    | Mothe  | rboard overview                       | 1-6  |
|        | 1.5.1  | Placement direction                   | 1-6  |
|        | 1.5.2  | Screw holes                           | 1-6  |
|        | 1.5.3  | Motherboard layout                    | 1-7  |
|        | 1.5.4  | Layout contents                       | 1-7  |
| 1.6    | Centra | Il Processing Unit (CPU)              | 1-8  |
|        | 1.6.1  | Installing the CPU                    | 1-8  |
|        | 1.6.2  | Installing the CPU heatsink and fan   | 1-11 |
|        | 1.6.3  | Uninstalling the CPU heatsink and fan | 1-12 |
| 1.7    | Systen | n memory                              | 1-13 |
|        | 1.7.1  | Overview                              | 1-13 |
|        | 1.7.2  | Memory configurations                 | 1-14 |
|        | 1.7.3  | Installing a DIMM                     | 1-18 |
|        | 1.7.4  | Removing a DIMM                       | 1-18 |
| 1.8    | Expans | sion slots                            | 1-19 |
|        | 1.8.1  | Installing an expansion card          | 1-19 |
|        | 1.8.2  | Configuring an expansion card         | 1-19 |
|        | 1.8.3  | PCI slots                             | 1-19 |
|        | 1.8.4  | PCI Express x1 slots                  |      |
|        | 1.8.5  | PCI Express x16 slots                 |      |
| 1.9    | -      | ers                                   |      |
| 1.10   | MemO   | K! switch                             | 1-22 |

## Contents

| 1.11   | Connec | ctors                          | 1-23 |
|--------|--------|--------------------------------|------|
|        | 1.11.1 | Rear panel connectors          | 1-23 |
|        | 1.11.2 | Internal connectors            | 1-24 |
| 1.12   | Softwa | re support                     | 1-30 |
|        | 1.12.1 | Installing an operating system | 1-30 |
|        | 1.12.2 | Support DVD information        | 1-30 |
| Chapte | er 2:  | BIOS information               |      |
| 2.1    | Managi | ing and updating your BIOS     | 2-1  |
|        | 2.1.1  | ASUS Update utility            | 2-1  |
|        | 2.1.2  | ASUS EZ Flash 2                | 2-2  |
|        | 2.1.3  | ASUS CrashFree BIOS            | 2-3  |
|        | 2.1.4  | ASUS BIOS Updater              | 2-3  |
| 2.2    | BIOS s | etup program                   | 2-6  |
|        | 2.2.1  | BIOS menu screen               | 2-7  |
|        | 2.2.2  | Menu bar                       | 2-7  |
|        | 2.2.3  | Navigation keys                | 2-8  |
|        | 2.2.4  | Menu items                     | 2-8  |
|        | 2.2.5  | Submenu items                  | 2-8  |
|        | 2.2.6  | Configuration fields           | 2-8  |
|        | 2.2.7  | Pop-up window                  | 2-8  |
|        | 2.2.8  | Scroll bar                     | 2-8  |
|        | 2.2.9  | General help                   | 2-8  |
| 2.3    | Main m | nenu                           | 2-9  |
|        | 2.3.1  | System Time                    | 2-9  |
|        | 2.3.2  | System Date                    | 2-9  |
|        | 2.3.3  | SATA1~6                        | 2-9  |
|        | 2.3.4  | Storage Configuration          | 2-10 |
|        | 2.3.5  | AHCI Configuration             | 2-11 |
|        | 2.3.6  | System Information             | 2-11 |
| 2.4    | Ai Twe | aker menu                      | 2-12 |
|        | 2.4.1  | Ai Overclock Tuner             | 2-12 |
|        | 2.4.2  | CPU Ratio Setting              | 2-13 |
|        | 2.4.3  | Intel(R) SpeedStep(TM) Tech    |      |
|        | 2.4.4  | Intel(R) TurboMode Tech        | 2-13 |
|        |        |                                |      |

## Contents

|     | 2.4.5   | Xtreme Phase Full Power Mode  | 2-13         |
|-----|---------|-------------------------------|--------------|
|     | 2.4.6   | DRAM Frequency                | 2-14         |
|     | 2.4.7   | QPI Frequency                 | 2-14         |
|     | 2.4.8.  | DRAM Timing Control           | 2-14         |
|     | 2.4.9   | CPU Clock Skew                | 2-16         |
|     | 2.4.10  | VCore Over Voltage            | 2-16         |
|     | 2.4.11  | IMC Voltage                   | 2-17         |
|     | 2.4.12  | CPU PLL Voltage               | 2-17         |
|     | 2.4.13  | PCH Voltage                   | 2-17         |
|     | 2.4.14  | DRAM Voltage                  | 2-17         |
|     | 2.4.15  | Load-Line Calibration         | 2-17         |
| 2.5 | Advand  | ced menu                      | 2-18         |
|     | 2.5.1   | CPU Configuration             | 2-18         |
|     | 2.5.2   | North Bridge Configuration    | 2-20         |
|     | 2.5.3   | Onboard Devices Configuration | 2-20         |
|     | 2.5.4   | USB Configuration             | 2-20         |
|     | 2.5.5   | PCIPnP                        | 2-21         |
|     | 2.5.6   | Intel VT-d                    | 2-21         |
| 2.6 | Power   | menu                          | 2-21         |
|     | 2.6.1   | Suspend Mode                  | 2-22         |
|     | 2.6.2   | ACPI 2.0 Support              | 2-22         |
|     | 2.6.3   | ACPI APIC Support             | 2-22         |
|     | 2.6.4   | APM Configuration             | 2-22         |
|     | 2.6.5   | Hardware Monitor              | 2-23         |
| 2.7 | Boot m  | enu                           | <b>2-2</b> 4 |
|     | 2.7.1   | Boot Device Priority          | 2-24         |
|     | 2.7.2   | Boot Settings Configuration   | 2-25         |
|     | 2.7.3   | Security                      | 2-25         |
| 2.8 | Tools n | nenu                          | 2-26         |
|     | 2.8.1   | ASUS O.C. Profile             | 2-27         |
|     | 2.8.2   | AI NET 2                      | 2-27         |
|     | 2.8.3   | Express Gate                  | 2-27         |
|     | 2.8.4   | ASUS EZ Flash 2               | 2-28         |
| 2.9 | Exit me | enu                           | 2-28         |

## Notices

### **Federal Communications Commission Statement**

This device complies with Part 15 of the FCC Rules. Operation is subject to the following two conditions:

- This device may not cause harmful interference, and
- This device must accept any interference received including interference that may cause undesired operation.

This equipment has been tested and found to comply with the limits for a Class B digital device, pursuant to Part 15 of the FCC Rules. These limits are designed to provide reasonable protection against harmful interference in a residential installation. This equipment generates, uses and can radiate radio frequency energy and, if not installed and used in accordance with manufacturer's instructions, may cause harmful interference to radio communications. However, there is no guarantee that interference will not occur in a particular installation. If this equipment does cause harmful interference to radio or television reception, which can be determined by turning the equipment off and on, the user is encouraged to try to correct the interference by one or more of the following measures:

- · Reorient or relocate the receiving antenna.
- Increase the separation between the equipment and receiver.
- Connect the equipment to an outlet on a circuit different from that to which the receiver is connected.
- Consult the dealer or an experienced radio/TV technician for help.

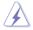

The use of shielded cables for connection of the monitor to the graphics card is required to assure compliance with FCC regulations. Changes or modifications to this unit not expressly approved by the party responsible for compliance could void the user's authority to operate this equipment.

## **Canadian Department of Communications Statement**

This digital apparatus does not exceed the Class B limits for radio noise emissions from digital apparatus set out in the Radio Interference Regulations of the Canadian Department of Communications.

This class B digital apparatus complies with Canadian ICES-003.

#### **RFACH**

Complying with the REACH (Registration, Evaluation, Authorisation, and Restriction of Chemicals) regulatory framework, we published the chemical substances in our products at ASUS REACH website at <a href="http://green.asus.com/english/REACH.htm">http://green.asus.com/english/REACH.htm</a>.

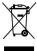

**DO NOT** throw the motherboard in municipal waste. This product has been designed to enable proper reuse of parts and recycling. This symbol of the crossed out wheeled bin indicates that the product (electrical and electronic equipment) should not be placed in municipal waste. Check local regulations for disposal of electronic products.

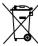

**DO NOT** throw the mercury-containing button cell battery in municipal waste. This symbol of the crossed out wheeled bin indicates that the battery should not be placed in municipal waste

## Safety information

## **Electrical safety**

- To prevent electric shock hazard, disconnect the power cable from the electric outlet before relocating the system.
- When adding or removing devices to or from the system, ensure that the power cables for the devices are unplugged before the signal cables are connected. If possible, disconnect all power cables from the existing system before you add a device.
- Before connecting or removing signal cables from the motherboard, ensure that all power cables are unplugged.
- Seek professional assistance before using an adapter or extension cord. These devices could interrupt the grounding circuit.
- Ensure that your power supply is set to the correct voltage in your area. If you are not sure about the voltage of the electrical outlet you are using, contact your local power company.
- If the power supply is broken, do not try to fix it by yourself. Contact a qualified service technician or your retailer.
- The optical S/PDIF is an optional component (may or may not be included in your motherboard) and is defined as a CLASS 1 LASER PRODUCT.

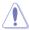

INVISIBLE LASER RADIATION, AVOID EXPOSURE TO BEAM.

- Never dispose of the battery in fire. It could explode and release harmful substances into the environment.
- Never dispose of the battery with your regular household waste. Take it to a hazardous material collection point.
- Never replace the battery with an incorrect battery type.

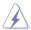

- RISK OF EXPLOSION IF BATTERY IS REPLACED BY AN INCORRECT TYPE.
- DISPOSE OF USED BATTERIES ACCORDING TO THE ABOVE BATTERY-RELATED INSTRUCTIONS

## **Operation safety**

- Before installing the motherboard and adding devices on it, carefully read all the manuals that came with the package.
- Before using the product, ensure that all cables are correctly connected and the power cables are not damaged. If you detect any damage, contact your dealer immediately.
- To avoid short circuits, keep paper clips, screws, and staples away from connectors, slots, sockets and circuitry.
- Avoid dust, humidity, and temperature extremes. Do not place the product in any area where it may become wet.

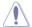

This motherboard should only be used in environments with ambient temperatures between  $5^{\circ}$ C (41°F) and 40°C (104°F).

- Place the product on a stable surface.
- If you encounter technical problems with the product, contact a qualified service technician or your retailer.

## About this guide

This user guide contains the information you need when installing and configuring the motherboard.

## How this guide is organized

This guide contains the following parts:

· Chapter 1: Product introduction

This chapter describes the features of the motherboard and the new technology it supports.

Chapter 2: BIOS information

This chapter tells how to change system settings through the BIOS Setup menus. Detailed descriptions of the BIOS parameters are also provided.

## Conventions used in this guide

To ensure that you perform certain tasks properly, take note of the following symbols used throughout this manual.

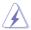

**DANGER/WARNING:** Information to prevent injury to yourself when trying to complete a task.

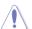

**CAUTION:** Information to prevent damage to the components when trying to complete a task.

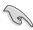

**IMPORTANT:** Instructions that you MUST follow to complete a task.

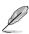

NOTE: Tips and additional information to help you complete a task.

## Where to find more information

Refer to the following sources for additional information and for product and software updates.

#### 1. ASUS websites

The ASUS website provides updated information on ASUS hardware and software products. Refer to the ASUS contact information.

## 2. Optional documentation

Your product package may include optional documentation, such as warranty flyers, that may have been added by your dealer. These documents are not part of the standard package.

## **Typography**

**Bold text** Indicates a menu or an item to select. *Italics* Used to emphasize a word or a phrase.

<Key> Keys enclosed in the less-than and greater-than sign means

that you must press the enclosed key.

Example: <Enter> means that you must press the Enter or

Return key.

<Key1>+<Key2>+<Key3> If you must press two or more keys simultaneously, the key

names are linked with a plus sign (+).

Example: <Ctrl>+<Alt>+<D>

## P7P55 LX specifications summary

| CPU               | LGA1156 socket for Intel® Core™ i7/ Core™ i5 processors Supports Intel® Turbo Boost Technology * Refer to www.asus.com for Intel® CPU support list.                                                                                                    |  |  |  |  |  |
|-------------------|----------------------------------------------------------------------------------------------------|--|--|--|--|--|
| Chipset           | Intel® P55 Express Chipset                                                                                                    |  |  |  |  |  |
| <u>.</u>          | · · · · · · · · · · · · · · · · · · ·                                                                                                    |  |  |  |  |  |
| Memory            | Dual-channel memory architecture  4 x 240-pin DIMM slots support maximum 16GB unbuffered non-ECC DDR3 2200(O.C.) / 1600 / 1333 / 1066MHz memory modules  * Supports Intel® Extreme Memory Profile (XMP)  ** Hyper DIMM support is subject to the physical characteristics of individual CPUs.  *** Refer to www.asus.com for the latest Memory QVL (Qualified Vendors List).  **** When you install a total memory of 4GB or more, Windows® 32-bit operating system may only recognize less than 3GB. We recommend a maximum of 3GB system memory if you are using a Windows® 32-bit operating system. |  |  |  |  |  |
| Expansion slots   | 1 x PCI Express™ 2.0 x16 slot (single at x16)<br>1 x PCI Express™ 2.0 x16 slot (at x4 mode, 2.5GT/s)<br>2 x PCI Express™ 2.0 x1 slots (2.5GT/s)<br>3 x PCI slots                                                                                                    |  |  |  |  |  |
| Multi-GPU Support | Supports ATI® Quad-GPU CrossFireX™ technology                                                                                                    |  |  |  |  |  |
| Storage           | Intel® P55 Express Chipset: - 6 x SATA 3.0 Gb/s ports - Intel® Matrix Storage supporting SATA RAID 0,1, 5, and 10 VIA® VT6415 PATA controller: - 1 x Ultra DMA 133/100/66 for up to 2 PATA devices                                                                                                    |  |  |  |  |  |
| LAN               | Realtek® RTL8112L Gigabit LAN controller featuring AI NET2                                                                                                    |  |  |  |  |  |
| Audio             | VIA® VT1708S 8-channel High Definition Audio CODEC  - Optical S/PDIF out port at back I/O  - Supports Jack-detection and Multi-streaming  - ASUS Noise Filter                                                                                                    |  |  |  |  |  |
| USB               | Supports up to 14 USB 2.0/1.1 ports (6 ports at mid-board, 8 ports at the back panel)                                                                                                    |  |  |  |  |  |

(continued on the next page)

## P7P55 LX specifications summary

| ASUS unique features  | ASUS Exclusive Overclocking Features:                                                      |
|-----------------------|--------------------------------------------------------------------------------------------|
| A303 unique leatures  | - ASUS TurboV                                                                              |
|                       | - ASUS Turbo Key                                                                           |
|                       | ASUS Exclusive Features:                                                                   |
|                       | - MemOK!                                                                                   |
|                       | - ASUS EPU                                                                                 |
|                       | - Express Gate                                                                             |
|                       | ASUS Quiet Thermal Solution:                                                               |
|                       | - ASUS Fanless Design: Stylish Heatsink Solution                                           |
|                       | - ASUS Fan Xpert                                                                           |
|                       | ASUS EZ DIY:                                                                               |
|                       | - ASUS Q-DIMM                                                                              |
|                       | - ASUS O.C. Profile                                                                        |
|                       | - ASUS CrashFree BIOS 3                                                                    |
|                       | - ASUS EZ Flash 2                                                                          |
|                       | - ASUS My Logo 2                                                                           |
|                       | - Multi-language BIOS                                                                      |
| ASUS exclusive        | Precision Tweaker 2:                                                                       |
| overclocking features | <ul> <li>vCore: Adjustable CPU voltage at 0.00625V increment</li> </ul>                    |
|                       | - vIMC: Adjustable IMC voltage at 0.05V increment                                          |
|                       | - vDRAM Bus: 11-step DRAM voltage control                                                  |
|                       | - vPCH: 2-step chipset voltage control                                                     |
|                       | - vCPU PLL: 4-step reference voltage control                                               |
|                       | SFS (Stepless Frequency Selection): - Internal Base Clock tuning from 80 MHz up to 500 MHz |
|                       | at 1MHz increment                                                                          |
|                       | PCI Express frequency tuning from 100MHz up to                                             |
|                       | 150MHz at 1MHz increment                                                                   |
|                       | Overclocking Protection:                                                                   |
|                       | - ASUS C.P.R.(CPU Parameter Recall)                                                        |
| Back panel I/O ports  | 1 x PS/2 keyboard port (Purple)                                                            |
| Dack parier i/O ports | 1 x PS/2 mouse port (Green)                                                                |
|                       | 1 x S/PDIF Out port (Optical)                                                              |
|                       | 1 x LAN (RJ-45) port                                                                       |
|                       | 8 x USB 2.0/1.1 ports                                                                      |
|                       | 8-channel audio I/O ports                                                                  |

(continued on the next page)

## P7P55 LX specifications summary

| Internal I/O connectors | 3 x USB 2.0/1.1 connectors support additional 6 USB 2.0/1.1 ports  1 x IDE connector  6 x SATA connectors  1 x CPU fan connector  1 x Chassis fan connector  1 x Power fan connector  1 x Front panel audio connector  1 x S/PDIF Out header  1 x CD audio in connector  1 x 24-pin EATX power connector  1 x 4-pin ATX 12V power connector  1 x System panel connector  1 x MemOK! button  1 x COM connector |
|-------------------------|----------------------------------------------------------------------------------------------------|
| BIOS                    | 16 Mb Flash ROM, AMI BIOS, PnP, DMI 2.0, WfM 2.0,<br>SM BIOS 2.5, ACPI 2.0a, Multi-language BIOS,<br>ASUS EZ Flash 2, ASUS CrashFree BIOS 3                                                                                                    |
| Manageability           | WfM 2.0, DMI 2.0, WOL by PME, WOR by PME, PXE                                                                                                    |
| Accessories             | 1 x Ultra DMA 133/100/66 cable<br>2 x Serial ATA 3.0Gb/s cables<br>1 x I/O shield<br>1 x User Manual                                                                                                    |
| Support DVD             | Drivers ASUS Utilities ASUS Update Anti-virus software (OEM version)                                                                                                    |
| Form factor             | ATX form factor: 12 in x 8.6 in (30.5 cm x 21.8 cm)                                                                                                    |

<sup>\*</sup> Specifications are subject to change without notice.

# Chapter 1

## **Product introduction**

#### Welcomet 11

Thank you for buying an ASUS® P7P55 LX motherboard!

The motherboard delivers a host of new features and latest technologies, making it another standout in the long line of ASUS quality motherboards!

Before you start installing the motherboard, and hardware devices on it, check the items in your package with the list below.

#### 12 Package contents

Check your motherboard package for the following items.

| Motherboard     | ASUS P7P55 LX motherboard                                       |
|-----------------|-----------------------------------------------------------------|
| Cables          | 2 x Serial ATA 3.0Gb/s cables<br>1 x Ultra DMA 133/100/66 cable |
| Accessories     | 1 x I/O shield                                                  |
| Application DVD | ASUS motherboard support DVD                                    |
| Documentation   | User Manual                                                     |

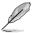

If any of the above items is damaged or missing, contact your retailer.

#### 1.3 Special features

#### 1.3.1 Product highlights

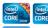

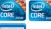

## Intel® LGA1156 Lynnfield Processor Ready

This motherboard supports the latest Intel® Lynnfield processors in LGA1156 package, which has memory and PCI Express controller integrated to support 2-channel (4 DIMMs) DDR3 memory and 16 PCI Express 2.0 lanes, providing great graphics performance. Intel® Lynnfield processor is one of the most powerful and energy efficient CPU in the world

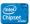

### Intel® P55

The Intel® P55 Express Chipset is the latest one-chipset design to support the latest 1156 socket Intel® Core™ i7 / Core™ i5 processors. Intel® P55 provides improved performance by utilizing serial point-to-point links, allowing increased bandwidth and stability.

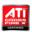

## ATI® Quad-GPU CrossFireX™ support

P7P55 LX brings you the ATI® Quad-GPU CrossFireX™ support. The motherboard features the most powerful Intel® P55 platform to optimize PCIe allocation in multiple GPU configurations. Expect a brand-new gaming style you've never experienced before!

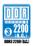

## Dual-Channel DDR3 2200(O.C.) / 1600 / 1333 / 1066 support

The motherboard supports DDR3 memory that features data transfer rates of 2200(O.C.) / 1600 / 1333 / 1066 MHz to meet the higher bandwidth requirements of the latest 3D graphics, multimedia, and Internet applications. The dual-channel DDR3 architecture enlarges the bandwidth of your system memory to boost system performance.

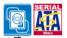

## Serial ATA 3Gb/s technology and RAID support

This motherboard supports hard drives based on the Serial ATA (SATA) 3Gb/s storage specifications, delivering enhanced salability and doubling the bus bandwidth for high-speed data saving and retrieval. It also supports RAID 0, RAID 1, RAID 5 and RAID 10 configurations for Serial ATA hard drives.

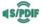

### S/PDIF digital sound ready

This motherboard provides convenient connectivity to external home theater audio systems via the S/PDIF-out (SONY-PHILIPS Digital Interface) jack. It allows digital audio transfer and keeps the best signal quality.

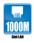

### Gigabit LAN solution

The onboard LAN controller is a highly integrated Gb LAN controller. It is enhanced with an ACPI management function to provide efficient power management for advanced operating systems.

### 1.3.2 Innovative ASUS features

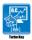

#### **Turbo Kev**

ASUS Turbo Key allows you to turn the PC power button into a physical overclocking button. After the easy setup, Turbo Key can boost performances without interrupting ongoing work or games—with just one touch!

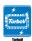

### **ASUS TurboV**

Feel the adrenaline rush of real-time OC-now a reality with the ASUS TurboV. This easy OC tool allows you to overclock without exiting or rebooting the OS; and its user-friendly interface makes overclock with just a few clicks away. Moreover, the ASUS OC profiles in TurboV provides the best O.C. settings in different scenarios.

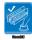

#### MemOK!

Memory compatibility is among the top concerns during computer upgrades. Worry no more. MemOK! is the fastest memory booting solution today. This remarkable memory rescue tool requires nothing but a push of a button to patch memory issues and get your system up and running in no time. The technology is able to determine failsafe settings that can dramatically improve your system booting success.

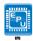

#### **ASUS EPU**

ASUS EPU is a unique power saving technology that detects the current system loadings and adjusts the power consumption in real time.

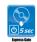

#### **ASUS Express Gate**

Express Gate is an ASUS exclusive OS, which lets you instantly access the Internet and key applications before entering the Windows® OS.

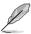

- ASUS Express Gate supports installation on SATA HDDs, USB HDDs and flash drives with at least 1.2GB free disk space. When installing it on USB HDDs or flash drives, connect the drives to the motherboard USB port before turning on the computer.
- The actual boot time depends on the system configuration.
- ASUS Express Gate supports file uploading from SATA HDDs, ODDs and USB drives. It supports file downloading to USB drives only.
- ASUS Express Gate complies with the OpenGL standard. Refer to <u>support.asus.com</u> for Express Gate source codes.

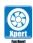

#### **ASUS Fan Xpert**

ASUS Fan Xpert intelligently allows you to adjust both the CPU and chassis fan speeds according to different ambient temperatures caused by different climate conditions in different geographic regions and your PC's loading. The built-in variety of useful profiles offer flexible controls of fan speed to achieve a guiet and cool environment.

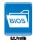

#### ASUS O.C. Profile

The motherboard features the ASUS O.C. Profile that allows you to conveniently store or load multiple BIOS settings. The BIOS settings can be stored in the CMOS or a separate file, giving you the freedom to share and distribute your favorite settings.

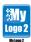

## ASUS MyLogo2™

This feature allows you to convert your favorite photo into a 256-color boot logo for a more colorful and vivid image on your screen.

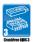

### **ASUS CrashFree BIOS 3**

ASUS CrashFree BIOS 3 is an auto-recovery tool that allows you to restore a corrupted BIOS file using the bundled support DVD or USB flash disk that contains the latest BIOS file

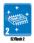

#### **ASUS EZ Flash 2**

ASUS EZ Flash 2 is a utility that allows you to update the BIOS without using an OS-based utility.

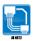

#### **ASUS AI NET2**

ASUS AI NET2 remotely detects the cable connection immediately after turning on the system, and any faulty cable connections are reported back up to 100 meters at 1 meter accuracy.

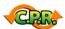

## C.P.R. (CPU Parameter Recall)

The BIOS C.P.R. feature automatically restores the CPU default settings when the system hangs due to overclocking failure. C.P.R. eliminates the need to open the system chassis and clear the RTC data. Simply shut down and reboot the system, and the BIOS automatically restores the CPU parameters to their default settings.

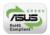

#### **Green ASUS**

This motherboard and its packaging comply with the European Union's Restriction on the use of Hazardous Substances (RoHS). This is in line with the ASUS vision of creating environment-friendly and recyclable products/packaging to safeguard consumers' health while minimizing the impact on the environment.

## 1.4 Before you proceed

Take note of the following precautions before you install motherboard components or change any motherboard settings.

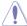

- · Unplug the power cord from the wall socket before touching any component.
- Before handling components, use a grounded wrist strap or touch a safely grounded object or a metal object, such as the power supply case, to avoid damaging them due to static electricity.
- · Hold components by the edges to avoid touching the ICs on them.
- Whenever you uninstall any component, place it on a grounded antistatic pad or in the bag that came with the component.
- Before you install or remove any component, ensure that the ATX power supply is switched off or the power cord is detached from the power supply. Failure to do so may cause severe damage to the motherboard, peripherals, or components.

#### Onboard LED

The motherboard comes with a standby power LED that lights up to indicate that the system is ON, in sleep mode, or in soft-off mode. This is a reminder that you must shut down the system and unplug the power cable before removing or plugging in any motherboard component. The illustration below shows the location of the onboard LED.

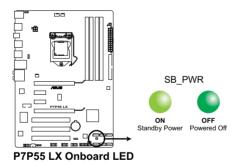

## 1.5 Motherboard overview

Before you install the motherboard, study the configuration of your chassis to ensure that the motherboard fits into it.

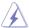

Ensure that you unplug the power cord before installing or removing the motherboard. Failure to do so can cause you physical injury and damage motherboard components.

## 1.5.1 Placement direction

When installing the motherboard, ensure that you place it into the chassis in the correct orientation. The edge with external ports goes to the rear part of the chassis as indicated in the image below.

## 1.5.2 Screw holes

Place six screws into the holes indicated by circles to secure the motherboard to the chassis.

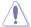

Do not overtighten the screws! Doing so can damage the motherboard.

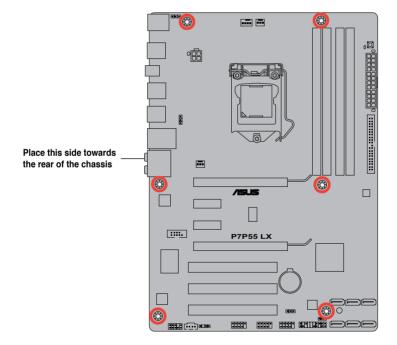

## 1.5.3 Motherboard layout

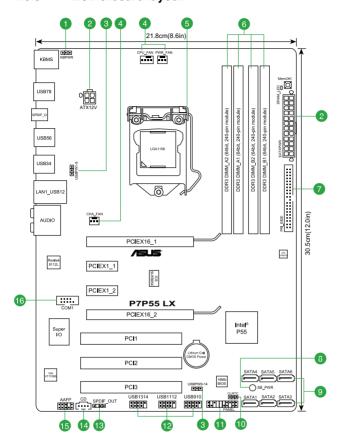

## 1.5.4 Layout contents

| -  | Connectors/Jumpers/Slots/LED                                                         | Page |     | Connectors/Jumpers/Slots/LED                       | Page |
|----|--------------------------------------------------------------------------------------|------|-----|----------------------------------------------------|------|
| 1. | Keyboard power (3-pin KBPWR)                                                         | 1-21 | 9.  | Serial ATA connectors (7-pin SATA1-6)              | 1-28 |
| 2. | ATX power connectors (24-pin EATXPWR, 4-pin ATX12V)                                  | 1-26 | 10. | Clear RTC RAM (3-pin CLRTC)                        | 1-20 |
| 3. | USB device wake-up (3-pin USBPW1-8, 3-pin USBPW9-14)                                 | 1-21 | 11. | System panel connector (20-8 pin PANEL)            | 1-29 |
| 4. | CPU, power, and chassis fan connectors (4-pin CPU_FAN, 3-pin PWR_FAN, 3-pin CHA_FAN) | 1-27 | 12. | USB connectors (10-1 pin USB910, USB1112, USB1314) | 1-26 |
| 5. | LGA1156 CPU socket                                                                   | 1-8  | 13. | Digital audio connector (4-1 pin SPDIF_OUT)        | 1-27 |
| 6. | DDR3 DIMM slots                                                                      | 1-13 | 14. | Optical drive audio connector (4-pin CD)           | 1-25 |
| 7. | IDE connector (40-1 pin PRI_EIDE)                                                    | 1-25 | 15. | Front panel audio connector (10-1 pin AAFP)        | 1-24 |
| 8. | Onboard LED (SB_PWR)                                                                 | 1-5  | 16. | Serial port connector (10-1 pin COM1)              | 1-28 |

## 1.6 Central Processing Unit (CPU)

The motherboard comes with a surface mount LGA1156 socket designed for the Intel® Core $^{TM}$  i7 / Core $^{TM}$  i5 processors.

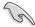

Unplug all power cables before installing the CPU.

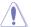

- Upon purchase of the motherboard, ensure that the PnP cap is on the socket and the socket contacts are not bent. Contact your retailer immediately if the PnP cap is missing, or if you see any damage to the PnP cap/socket contacts/motherboard components.
   ASUS will shoulder the cost of repair only if the damage is shipment/transit-related.
- Keep the cap after installing the motherboard. ASUS will process Return Merchandise Authorization (RMA) requests only if the motherboard comes with the cap on the LGA1156 socket.
- The product warranty does not cover damage to the socket contacts resulting from incorrect CPU installation/removal, or misplacement/loss/incorrect removal of the PnP cap.

## 1.6.1 Installing the CPU

To install a CPU:

1. Locate the CPU socket on the motherboard.

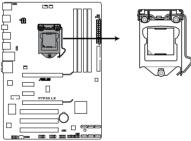

P7P55 LX socket LGA1156

Press the load lever with your thumb (A), and then move it to the right (B) until it is released from the retention tab.

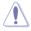

To prevent damage to the socket pins, do not remove the PnP cap unless you are installing a CPU.

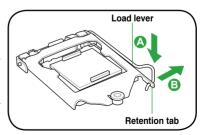

 Lift the load lever in the direction of the arrow until the load plate is completely lifted.

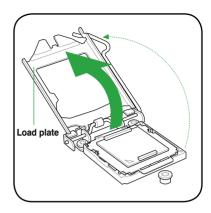

Remove the PnP cap from the CPU socket.

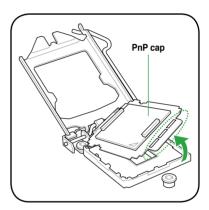

 Position the CPU over the socket, ensuring that the gold triangle is on the bottom-left corner of the socket, and then fit the socket alignment keys into the CPU notches.

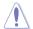

The CPU fits in only one correct orientation. DO NOT force the CPU into the socket to prevent bending the connectors on the socket and damaging the CPU!

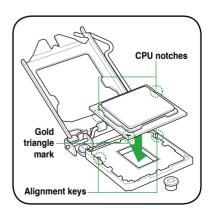

 Apply some Thermal Interface Material to the exposed area of the CPU that the heatsink will be in contact with, ensuring that it is spread in an even thin layer.

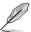

Some heatsinks come with preapplied thermal paste. If so, skip this step.

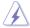

The Thermal Interface Material is toxic and inedible. DO NOT eat it. If it gets into your eyes or touches your skin, wash it off immediately, and seek professional medical help.

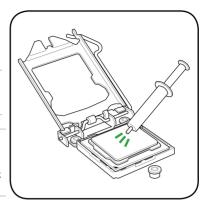

 Close the load plate (A), and then push down the load lever (B), ensuring that the front edge of the load plate slides under the retention knob (C).

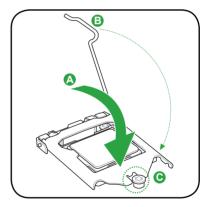

8. Insert the load lever under the retention tab.

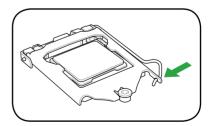

## 1.6.2 Installing the CPU heatsink and fan

The Intel® LGA1156 processor requires a specially designed heatsink and fan assembly to ensure optimum thermal condition and performance.

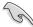

- When you buy a boxed Intel® processor, the package includes the CPU fan and heatsink assembly. If you buy a CPU separately, ensure that you use only Intel®-certified multi-directional heatsink and fan.
- Your Intel® LGA1156 heatsink and fan assembly comes in a push-pin design and requires no tool to install.
- Use an LGA1156-compatible CPU heatsink and fan assembly only. The LGA1156 socket is incompatible with the LGA775 and LGA1366 sockets in size and dimension.

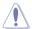

If you purchased a separate CPU heatsink and fan assembly, ensure that you have properly applied Thermal Interface Material to the CPU heatsink or CPU before you install the heatsink and fan assembly.

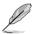

Ensure that you have installed the motherboard to the chassis before you install the CPU fan and heatsink assembly.

To install the CPU heatsink and fan:

 Place the heatsink on top of the installed CPU, ensuring that the four fasteners match the holes on the motherboard.

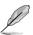

Orient the heatsink and fan assembly such that the CPU fan cable is closest to the CPU fan connector

 Push down two fasteners at a time in a diagonal sequence to secure the heatsink and fan assembly in place.

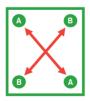

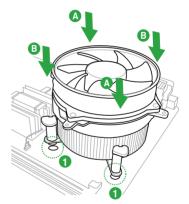

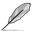

The type of CPU heatsink and fan assembly may differ, but the installation steps and functions should remain the same. The illustration above is for reference only.

3. Connect the CPU fan cable to the connector on the motherboard labeled CPU FAN.

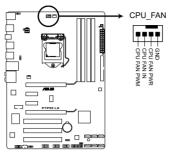

P7P55 LX CPU fan connector

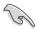

Do not forget to connect the CPU fan connector! Hardware monitoring errors can occur if you fail to plug this connector.

## 1.6.3 Uninstalling the CPU heatsink and fan

To uninstall the CPU heatsink and fan:

- 1. Disconnect the CPU fan cable from the connector on the motherboard.
- 2. Rotate each fastener counterclockwise.
- 3. Pull up two fasteners at a time in a diagonal sequence to disengage the heatsink and fan assembly from the motherboard.

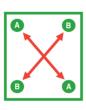

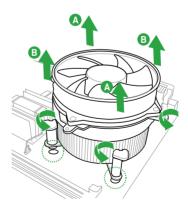

- 4. Carefully remove the heatsink and fan assembly from the motherboard.
- 5. Rotate each fastener clockwise to ensure correct orientation when reinstalling.

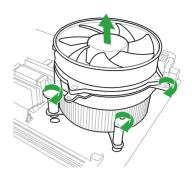

## 1.7 System memory

## 1.7.1 Overview

The motherboard comes with four Double Data Rate 3 (DDR3) Dual Inline Memory Modules (DIMM) sockets.

A DDR3 module has the same physical dimensions as a DDR2 DIMM but is notched differently to prevent installation on a DDR2 DIMM socket. DDR3 modules are developed for better performance with less power consumption.

The figure illustrates the location of the DDR3 DIMM sockets:

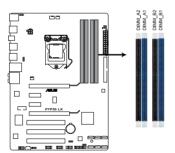

| Channel   | Sockets             |
|-----------|---------------------|
| Channel A | DIMM_A1 and DIMM_A2 |
| Channel B | DIMM_B1 and DIMM_B2 |

P7P55 LX 240-pin DDR3 DIMM sockets

## 1.7.2 Memory configurations

You may install 512MB, 1GB, 2GB, and 4GB unbuffered non-ECC DDR3 DIMMs into the DIMM sockets

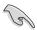

- You may install varying memory sizes in Channel A and Channel B. The system maps
  the total size of the lower-sized channel for the dual-channel configuration. Any excess
  memory from the higher-sized channel is then mapped for single-channel operation.
- Due to Intel spec definition, X.M.P. DIMMs are supported for one DIMM per channel only.
- According to Intel CPU spec, DIMM voltage below 1.65V is recommended to protect the CPU
- According to Intel CPU spec, CPUs with a core frequency of 2.66GHz support the
  maximum DIMM frequency of up to DDR3 1333. To use DIMMs of a higher frequency
  with a 2.66GHz CPU, enable the DRAM O.C. Profile feature in BIOS. Refer to section
  2.4 Ai Overclock Tuner for details.
- Always install DIMMs with the same CAS latency. For optimum compatibility, we recommend that you obtain memory modules from the same vendor.
- Due to the memory address limitation on 32-bit Windows® OS, when you install 4GB or more memory on the motherboard, the actual usable memory for the OS can be about 3GB or less. For effective use of memory, we recommend that you do any of the following:
  - Use a maximum of 3GB system memory if you are using a 32-bit Windows® OS.
  - Install a 64-bit Windows® OS when you want to install 4GB or more on the motherboard.
- · This motherboard does not support DIMMs made up of 512Mb (64MB) chips or less.

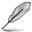

- The default memory operation frequency is dependent on its Serial Presence Detect (SPD), which is the standard way of accessing information from a memory module.
   Under the default state, some memory modules for overclocking may operate at a lower frequency than the vendor-marked value. To operate at the vendor-marked or at a higher frequency, refer to section Ai Tweaker menu for manual memory frequency adjustment.
- For system stability, use a more efficient memory cooling system to support a full memory load (4 DIMMs) or overclocking condition.

## P7P55 LX Motherboard Qualified Vendors Lists (QVL)

## DDR3 2200 (O.C.) MHz capability

| Vendor  | Part No.                | Size             |    | Chip<br>Brand | Chip NO.          | CL                          |       | DIMM socket support (Optional |    |  |
|---------|-------------------------|------------------|----|---------------|-------------------|-----------------------------|-------|-------------------------------|----|--|
|         |                         |                  |    |               |                   |                             |       | A*                            | B* |  |
| G.SKILL | F3-17600CL8D-4GBPS(XMP) | 4096MB(Kit of 2) | DS | N/A           | Heat-Sink Package | 8-8-8-24(1333-9-<br>9-9-24) | 1.65V | •                             |    |  |
| G.SKILL | F3-17600CL9T-6GBPS      | 6144MB(Kit of 3) | DS | N/A           | Heat-Sink Package | 9-9-9-24                    | 1.65V |                               | •  |  |

## DDR3 2000 (O.C.) MHz capability

| Vendor   | Part No.                 | Size             | SS/<br>DS | Chip<br>Brand | Chip NO.          | CL       | Voltage | DIMM socket support (Option |    | tional) |  |
|----------|--------------------------|------------------|-----------|---------------|-------------------|----------|---------|-----------------------------|----|---------|--|
|          |                          |                  |           |               |                   |          |         | A*                          | B* |         |  |
| GEIL     | GU34GB2000C9DC(XMP)      | 4096MB(Kit of 2) | DS        | N/A           | Heat-Sink Package | 9-9-9-28 | 2.0V    | •                           | •  |         |  |
| Kingston | KHX2000C8D3T1K3/3GX(XMP) | 3072MB(kit of 3) | SS        | N/A           | Heat-Sink Package |          | 1.65V   |                             | •  |         |  |
| Kingston | KHX2000C9D3T1K3/3GX(XMP) | 3072MB(kit of 3) | SS        | N/A           | Heat-Sink Package |          | 1.65V   |                             |    |         |  |
| Kingston | KHX2000C8D3T1K3/6GX(XMP) | 6144MB(Kit of 3) | DS        | N/A           | Heat-Sink Package |          | 1.65V   |                             |    | •       |  |
| OCZ      | OCZ3P20002GK(EPP)        | 2048MB(Kit of 2) | SS        | N/A           | Heat-Sink Package | 9-9-9-30 | 1.85V   |                             |    |         |  |
| OCZ      | OCZ3P2000EB2GK           | 2048MB(Kit of 2) | SS        | N/A           | Heat-Sink Package | 9-8-8-30 | 1.8V    | •                           | •  | •       |  |
| OCZ      | OCZ3P20004GK(EPP)        | 4096MB(Kit of 2) | DS        | N/A           | Heat-Sink Package | 9-9-9-30 | 1.9V    | •                           |    | •       |  |

## DDR3 1866 (O.C.) MHz capability

| Vendor | Part No.       | Size             | SS/DS | Chip<br>Brand | Chip NO.          | CL       | Voltage | DIMM s<br>suppor |    | onal) |
|--------|----------------|------------------|-------|---------------|-------------------|----------|---------|------------------|----|-------|
|        |                |                  |       |               |                   |          |         | A*               | B* | C*    |
| OCZ    | OCZ3P1866LV4GK | 4096MB(Kit of 2) | DS    | N/A           | Heat-Sink Package | 9-9-9-27 | 1.65V   |                  |    |       |

## DDR3 1800 (O.C.) MHz capability

| Vendor    | Part No.          | Size             | SS/DS | Chip<br>Brand | Chip NO.          | CL       | Voltage | DIMM socket support (Optiona |    | onal) |
|-----------|-------------------|------------------|-------|---------------|-------------------|----------|---------|------------------------------|----|-------|
|           |                   |                  |       |               |                   |          |         | A*                           | В* |       |
| Apacer    | 78.0AGCD.CDZ(XMP) | 2048MB(Kit of 2) | SS    | N/A           | Heat-Sink Package |          |         | •                            | •  | •     |
| Corsair   | CM3X2G1800C8D     | 2048MB           | DS    | N/A           | Heat-Sink Package |          |         | •                            | •  | •     |
| OCZ       | OCZ3P18004GK      | 4096MB(Kit of 2) | DS    | N/A           | Heat-Sink Package | 8-8-8-27 | 1.9V    |                              |    | •     |
| OCZ       | QCZ3P18004GK      | 4096MB(Kit of 2) | DS    | N/A           | Heat-Sink Package | 8-8-8-27 | 1.9V    |                              |    |       |
| Transcend | TX1800KLU-2GK     | 1024MB           | SS    | N/A           | Heat-Sink Package |          |         | •                            |    |       |

## DDR3 1600 MHz capability

| Vendor       | Part No.                 | Size             | SS/<br>DS | Chip<br>Brand | Chip NO.              | CL       | Voltage    | DIMM socket support (Optional) |    |    |
|--------------|--------------------------|------------------|-----------|---------------|-----------------------|----------|------------|--------------------------------|----|----|
|              |                          |                  |           |               |                       |          |            | A*                             | В* | C* |
| A-Data       | AD31600E002GU            | 2048MB           | DS        | N/A           | Heat-Sink Package     | 7-7-7-20 | 1.75-1.85V | •                              | •  | •  |
| A-Data       | AD31600X002GMU           | 4096MB(Kit of 2) | DS        | N/A           | Heat-Sink Package     | 7-7-7-20 | 1.75-1.85V | •                              | •  | ٠  |
| Corsair      | CM3X1G1600C9DHX          | 2048MB(Kit of 2) | SS        | N/A           | Heat-Sink Package     | 9-9-9-24 | 1.8V       |                                | •  |    |
| Corsair      | CM3X2G1600C9DHX          | 2048MB           | DS        | N/A           | Heat-Sink Package     |          | 1.80V      |                                | •  | •  |
| Corsair      | CM3X2G1600C9DHX          | 2048MB           | DS        | N/A           | Heat-Sink Package     |          |            | •                              |    |    |
| Corsair      | TR3X6G1600C8 G(XMP)      | 6144MB(Kit of 3) | DS        | N/A           | Heat-Sink Package     |          |            |                                |    | •  |
| Corsair      | TR3X6G1600C8D G(XMP)     | 6144MB(Kit of 3) | DS        | N/A           | Heat-Sink Package     | 8-8-8-24 | 1.65V      |                                | •  | ٠  |
| Corsair      | TR3X6G1600C9 G(XMP)      | 6144MB(Kit of 3) | DS        | N/A           | Heat-Sink Package     | 9-9-9-24 | 1.65V      |                                | •  | ٠  |
| Corsair      | TR3X6G1600C8D G(XMP)     | 6144MB(Kit of 3) | DS        | N/A           | Heat-Sink Package     | 8-8-8-24 | 1.65V      | •                              |    |    |
| Crucial      | BL12864BA1608.8SFB(XMP)  | 3072MB(Kit of 3) | SS        | N/A           | Heat-Sink Package     | 8-8-8-24 | 1.8V       | •                              |    |    |
| Crucial      | BL12864BE2009.8SFB3(EPP) | 3072MB(Kit of 3) | SS        | N/A           | Heat-Sink Package     | 9-9-9-28 | 2.0V       | •                              | •  | •  |
| Crucial      | BL25664BN1608.16FF(XMP)  | 6144MB(Kit of 3) | DS        | N/A           | Heat-Sink Package     |          |            |                                |    |    |
| Crucial      | BL25664TB1608.K16SF(XMP) | 6144MB(Kit of 3) | DS        | N/A           | Heat-Sink Package     | 8-8-8-24 |            |                                |    |    |
| Crucial      | BL25664TG1608.K16SF(XMP) | 6144MB(Kit of 3) | DS        | N/A           | Heat-Sink Package     | 8-8-8-24 |            | •                              |    | •  |
| Crucial      | BL25664TR1608.K16SF(XMP) | 6144MB(Kit of 3) | DS        | N/A           | Heat-Sink Package     | 8-8-8-24 |            | •                              |    |    |
| G.SKILL      | F3-12800CL9D-2GBNQ       | 2048MB(Kit of 2) | SS        | N/A           | Heat-Sink Package     | 9-9-9-24 | 1.5V~1.6V  | •                              | •  |    |
| G.SKILL      | F3-12800CL8T-6GBHK       | 2048MB           | DS        | N/A           | Heat-Sink Package     | 8-8-8-21 | 1.6~1.65   |                                |    |    |
| G.SkiLL      | F3-12800CL8T-6GBPI(XMP)  | 6144MB(Kit of 3) | DS        | N/A           | Heat-Sink Package     | 8-8-8-21 | 1.6-1.65V  |                                |    |    |
| G.SKILL      | F3-12800CL9T-6GBNQ       | 6144MB(Kit of 3) | DS        | N/A           | Heat-Sink Package     | 9-9-9-24 | 1.5V~1.6V  |                                |    |    |
| GEIL         | GV34GB1600C8DC           | 2048MB           | DS        | N/A           | Heat-Sink Package     | 8-8-8-28 | 1.6V       |                                |    |    |
| Kingmax      | FLGD45F-B8KG9            | 1024MB           | SS        | Kingmax       | KFB8FNGXF-<br>ANX-12A |          |            | •                              | •  | ٠  |
| Kingmax      | FLGD45F-B8MF7 MAEH(XMP)  | 1024MB           | SS        | N/A           | Heat-Sink Package     | 7        |            |                                | •  | •  |
| Kingmax      | FLGE85F-B8KG9            | 2048MB           | DS        | Kingmax       | KFB8FNGXF-<br>ANX-12A |          |            | •                              | •  | ٠  |
| Kingmax      | FLGE85F-B8MF7 MEEH(XMP)  | 2048MB           | DS        | N/A           | Heat-Sink Package     | 7        |            |                                |    | •  |
| Kingston     | KHX1600C9D3K2/4G         | 4096MB(kit of 2) | DS        | N/A           | Heat-Sink Package     |          | 1.7-1.9V   |                                |    |    |
| Kingston     | KHX1600C9D3K3/6GX(XMP)   | 6144MB(Kit of 3) | DS        | N/A           | Heat-Sink Package     |          | 1.65V      | •                              | •  | •  |
| OCZ          | OCZ3G1600LV3GK           | 3072MB(Kit of 3) | SS        | N/A           | Heat-Sink Package     | 8-8-8-24 | 1.65V      | •                              | •  | •  |
| OCZ          | OCZ3P1600EB4GK           | 4096MB(Kit of 2) | DS        | N/A           | Heat-Sink Package     | 7-7-6-24 | 1.9V       |                                |    |    |
| OCZ          | OCZ3SOU16004GK           | 4096MB(Kit of 2) | DS        | N/A           | Heat-Sink Package     | 8-8-8-24 | 1.9V       | •                              |    |    |
| OCZ          | OCZ3X16004GK             | 4096MB(Kit of 2) | DS        | N/A           | Heat-Sink Package     | 7-7-7-24 | 1.9V       | •                              |    | •  |
| OCZ          | OCZ3G1600LV6GK           | 6144MB(Kit of 3) | DS        | N/A           | Heat-Sink Package     | 8-8-8-24 | 1.65V      |                                | •  |    |
| Super Talent | WA160UX6G9               | 6144MB(Kit of 3) | DS        | N/A           | Heat-Sink Package     | 9        |            |                                |    | •  |
| Kingtiger    | KTG2G1600PG3             | 2048MB           | DS        | N/A           | Heat-Sink Package     |          |            |                                |    | •  |

## DDR3 1333 MHz capability

| Vendor              | Part No.                                   | Size                                 | SS/<br>DS | Chip<br>Brand   | Chip NO.                               | CL                   | Voltage              | DIMM so<br>support | ocket<br>(optina | al)<br>C* |
|---------------------|--------------------------------------------|--------------------------------------|-----------|-----------------|----------------------------------------|----------------------|----------------------|--------------------|------------------|-----------|
| A-Data              | AD31333001GOU                              | 1024MB                               | SS        | A-Data          | AD30908C8D-151C E0906                  |                      |                      |                    |                  |           |
| A-Data              | AD31333G001GOU                             | 3072MB(Kit of 3)                     | SS        | N/A             | Heat-Sink Package                      | 8-8-8-24             | 1.65-<br>1.85V       | •                  | •                | •         |
| A-Data              | AD31333002GOU                              | 2048MB                               | DS        | A-Data          | AD30908C8D-151C E0903                  |                      |                      | •                  |                  |           |
| A-Data              | AD31333G002GMU                             | 2048MB                               | DS        | N/A             | Heat-Sink Package                      | 8-8-8-24             | 1.65-<br>1.85V       | •                  | •                | •         |
| Apacer              | 78.A1GC6.9L1                               | 2048MB                               | DS        | Apacer          | AM5D5808AEWSBG0908D                    |                      |                      | •                  |                  | ٠         |
| Corsair             | CM3X1024-1333C9DHX                         | 1024MB                               | SS        | N/A             | Heat-Sink Package                      | 9-9-9-24             | 1.60V                | •                  | •                | •         |
| Corsair             | CM3X1024-1333C9                            | 1024MB                               | SS        | N/A             | Heat-Sink Package                      |                      | . ==1.1              | •                  | •                | ٠         |
| Corsair             | TR3X3G1333C9 G                             | 3072MB(Kit of 3)                     | SS        | N/A<br>N/A      | Heat-Sink Package                      | 9-9-9-24             | 1.50V                | ÷                  | :                | ÷         |
| Corsair<br>Corsair  | TR3X3G1333C9 G<br>TR3X3G1333C9             | 3072MB(Kit of 3)<br>3072MB(Kit of 3) | SS        | N/A             | Heat-Sink Package<br>Heat-Sink Package | 9-9-9-24             | 1.50V<br>1.5V        | <u> </u>           | ÷                | ÷         |
| Corsair             | CM3X1024-1333C9DHX                         | 1024MB                               | DS        | Corsair         | Heat-Sink Package                      | 9                    | 1.5V                 | ÷                  | ÷                | ÷         |
| Corsair             | CM3X2048-1333C9DHX                         | 2048MB                               | DS        | N/A             | Heat-Sink Package                      |                      |                      | •                  |                  |           |
| Corsair             | TW3X4G1333C9 G                             | 4096MB(Kit of 2)                     | DS        | N/A             | Heat-Sink Package                      | 9-9-9-24             | 1.50V                |                    |                  |           |
| Crucial             | CT12864BA1339.8FF                          | 1024MB                               | SS        | Micron          | 9FF22D9KPT                             | 9                    |                      |                    |                  |           |
| Crucial             | CT12872BA1339.9FF                          | 1024MB                               | SS        | Micron          | 91F22D9KPT(ECC)                        | 9                    |                      | •                  | •                | •         |
| Crucial             | BL12864TA1336.8SFB1                        | 2048MB(Kit of 2)                     | SS        | N/A             | Heat-Sink Package                      | 6-6-6-20             | 1.8V                 | •                  | •                | ٠         |
| Crucial             | CT12864BA1339.8SFD                         | 3072MB(Kit of 3)                     | SS        | Micron          | 8XD22D9JNM                             | 9                    |                      | •                  | •                | ٠         |
| Crucial             | CT25664BA1339.16FF                         | 2048MB                               | DS        | Micron          | 9KF27D9KPT                             | 9                    |                      | •                  | •                | ٠         |
| Crucial             | CT25672BA1339.18FF                         | 2048MB                               | DS        | Micron          | 91F22D9KPT(ECC)                        | 9                    | 4.01/                | •                  | •                | •         |
| Crucial             | BL25664ABA1336.16SFB1                      | 4096MB(Kit of 2)                     | DS        | N/A             | Heat-Sink Package                      | 6-6-6-20             | 1.8V                 | •                  | •                |           |
| Crucial<br>Crucial  | BL25664BA1336.16SFB1<br>BL25664BN1337.16FF | 4096MB(Kit of 2)<br>6144MB(Kit of 3) | DS<br>DS  | N/A<br>N/A      | Heat-Sink Package<br>Heat-Sink Package | 6-6-6-20<br>7-7-7-24 | 1.8V<br>1.65V        | <u>.</u>           | •                | ÷         |
| Ciuciai             | (XMP)                                      | 0 144IVID(KILUI 3)                   | DO        | IN/A            | neat-Silik Fackage                     | 1-1-1-24             | 1.03 V               | •                  | •                | •         |
| Crucial             | CT25664BA1339.16SFD                        | 6144MB(Kit of 3)                     | DS        | Micron          | 8UD22D9JNM                             | 9                    |                      |                    |                  |           |
| G.SKILL             | F3-10600CL8D-2GBHK                         | 1024MB                               | SS        | G.SKILL         | Heat-Sink Package                      |                      |                      | •                  | •                | •         |
| G.SKILL             | F3-10600CL9D-2GBPK                         | 1024MB                               | SS        | G.SKILL         | Heat-Sink Package                      |                      |                      | •                  | •                | •         |
| G.SKILL             | F3-10666CL7T-3GBPK                         | 3072MB(Kit of 3)                     | SS        | N/A             | Heat-Sink Package                      | 7-7-7-18             | 1.5~1.6V             | •                  | ٠                |           |
| G.SKILL             | F3-10666CL9T-3GBNQ                         | 3072MB(Kit of 3)                     | SS        | N/A             | Heat-Sink Package                      | 9-9-9-24             | 1.5~1.6V             | •                  | •                | ٠         |
| G.SKILL             | F3-10600CL7D-2GBPI                         | 1024MB                               | DS        | G.SKILL         | Heat-Sink Package                      |                      |                      | •                  | •                | ٠         |
| G.SKILL             | F3-10600CL9D-2GBNQ                         | 1024MB                               | DS        | G.SKILL         | Heat-Sink Package                      | 0.0.0.04             | 4.5.4.6\/            | ·:                 | :                | ÷         |
| G.SkiLL<br>G.SKILL  | F3-10666CL8D-4GBHK<br>F3-10666CL7T-6GBPK   | 4096MB(Kit of 2)<br>6144MB(Kit of 3) | DS<br>DS  | N/A<br>N/A      | Heat-Sink Package<br>Heat-Sink Package | 8-8-8-21<br>7-7-7-18 | 1.5-1.6V<br>1.5~1.6V | <u> </u>           | ÷                | ÷         |
| G.SKILL             | F3-10666CL9T-6GBNQ                         | 6144MB(Kit of 3)                     | DS        | N/A             | Heat-Sink Package                      | 9-9-9-24             | 1.5V~1.6V            | ·                  | •                | •         |
| GEIL                | DDR3-1333 CL9-9-9-24                       | 1024MB                               | SS        | N/A             | Heat-Sink Package                      | 9                    | 1.01 1.01            |                    |                  |           |
| GEIL                | GV34GB1333C7DC                             | 2048MB                               | DS        | N/A             | Heat-Sink Package                      | 7-7-7-24             | 1.5V                 | •                  |                  |           |
| GEIL                | GG34GB1333C9DC                             | 4096MB(Kit of 2)                     | DS        | GEIL            | GL1L128M88BA12N                        | 9-9-9-24             | 1.3V(low<br>voltage) | •                  | •                | •         |
| GEIL                | DDR3-1333 CL9-9-9-24                       | 6144MB(Kit of 3)                     | DS        | N/A             | Heat-Sink Package                      | 9                    | 1.5V                 | •                  | •                | ٠         |
| Kingmax             | FLFD45F-B8MF9                              | 1024MB                               | SS        | Micron          | 8HD22D9JNM                             |                      |                      | •                  | •                |           |
| Kingmax             | FLFD45F-B8MH9 MAES                         | 1024MB                               | SS        | Micron          | 9CF22D9KPT                             |                      |                      | •                  | •                | •         |
| Kingmax             | FLFE85F-B8MF9                              | 2048MB                               | DS        | Micron          | 8HD22D9JNM                             |                      |                      | <u>:</u>           | :                |           |
| Kingmax<br>Kingston | FLFE85F-B8MH9 MEES<br>KVR1333D3N9/1G       | 2048MB<br>1024MB                     | DS<br>SS  | Micron<br>Hynix | 9GF27D9KPT<br>H5TQ1G83BFR              | 9                    | 1.5V                 | ÷                  | ÷                | ÷         |
| Kingston            | KVR1333D3N9/2G                             | 2048MB                               | DS        | Qimonda         | IDSH1G-03A1F1C-13H                     | 3                    | 1.5V                 | •                  | •                | •         |
| Micron              | MT8JTF12864AY-1G4D1                        | 1024MB                               | SS        | Micron          | 8LD22D9JNM                             |                      | 1.01                 | •                  |                  |           |
| Micron              | MT8JTF12864AZ-1G4F1                        | 1024MB                               | SS        | Micron          | 9FF22D9KPT                             | 9                    |                      | •                  |                  |           |
| Micron              | MT9JSF 12872AZ-1G4F1                       | 1024MB                               | SS        | Micron          | 91F22D9KPT(ECC)                        | 9                    |                      | •                  |                  | ٠         |
| Micron              | MT8JTF12864AY-1G4D1                        | 3072MB(Kit of 3)                     | SS        | Micron          | 8XD22D9JNM                             | 9                    |                      |                    |                  |           |
| Micron              | MT12JSF25672AZ-1G4F1                       | 2048MB                               | DS        | Micron          | 91F22D9KPT(ECC)                        | 9                    |                      | •                  | •                | ٠         |
| Micron              | MT16JTF25664AY-1G1D1                       | 2048MB                               | DS        | Micron          | 8LD22 D9JNM                            |                      |                      | •                  | •                |           |
| Micron              | MT18JTF25664AZ-1G4F1                       | 2048MB                               | DS        | Micron          | 9KF27D9KPT                             | 9                    |                      | •                  | •                | •         |
| Micron<br>OCZ       | MT16JTF25664AY-1G4D1                       | 6144MB(Kit of 3)                     | DS<br>SS  | Micron<br>N/A   | 8UD22D9JNM                             | 9<br>7-7-7-20        | 1.8V                 | ÷                  | •                |           |
| OCZ                 | OCZ3P13332GK<br>OCZ3X1333LV3GK(XMP)        | 2048MB(Kit of 2)<br>3072MB(Kit of 3) | SS        | N/A<br>N/A      | Heat-Sink Package<br>Heat-Sink Package | 1-1-1-20             | 1.8V<br>1.6V         | ÷                  | ÷                |           |
| OCZ                 | OCZ3K13334GK                               | 4096MB(Kit of 2)                     | DS        | N/A             | Heat-Sink Package                      |                      | 1.6V                 | ÷                  | ÷                |           |
| OCZ                 | OCZ3RPX1333EB4GK                           | 4096MB(Kit of 2)                     | DS        | N/A             | Heat-Sink Package                      | 6-5-5-20             | 1.85V                |                    |                  |           |
| OCZ                 | OCZ3X13334GK(XMP)                          | 4096MB(Kit of 2)                     | DS        | N/A             | Heat-Sink Package                      |                      | 1.75V                | •                  |                  |           |
| OCZ                 | OCZ3G1333LV6GK                             | 6144MB(Kit of 3)                     | DS        | N/A             | Heat-Sink Package                      | 9-9-9-20             | 1.65V                | •                  | •                | •         |
| OCZ                 | OCZ3P1333LV6GK                             | 6144MB(Kit of 3)                     | DS        | N/A             | Heat-Sink Package                      | 7-7-7-20             | 1.65V                | •                  |                  | •         |
| OCZ                 | OCZ3X1333LV6GK(XMP)                        | 6144MB(Kit of 3)                     | DS        | N/A             | Heat-Sink Package                      | 8-8-8-20             | 1.60V                | •                  |                  | ٠         |
| SAMSUNG             | M378B2873DZ1-CH9                           | 1024MB                               | SS        | Samsung         | K4B1G0846D-HCH9                        |                      |                      | •                  | •                | ٠         |
| SAMSUNG             | M378B2873DZ1-CH9                           | 1024MB                               | SS        | SAMSUNG         | SEC 846 HCH9<br>K4B1G08460             |                      |                      | •                  | •                | •         |
| SAMSUNG             | M378B2873EH1-CH9                           | 1024MB                               | SS        | Samsung         | SEC 913 HCH9<br>K4B1G0846E             |                      |                      | •                  | •                | •         |
| SAMSUNG             | M391B2873DZ1-CH9                           | 1024MB                               | SS        | Samsung         | K4B1G0846D-HCH9(ECC)                   |                      |                      |                    | •                | •         |

(continued on the next page)

## DDR3 1333 MHz capability

| Vendor       | Part No.           | Size   | SS/<br>DS | Chip<br>Brand | Chip NO.                   | CL | Voltage | DIMM<br>suppo<br>A* |   |   |
|--------------|--------------------|--------|-----------|---------------|----------------------------|----|---------|---------------------|---|---|
| SAMSUNG      | M378B5673DZ1-CH9   | 2048MB | DS        | Samsung       | K4B1G0846D-HCH9            |    |         | •                   | • | • |
| SAMSUNG      | M378B5673EH1-CH9   | 2048MB | DS        | Samsung       | SEC 913 HCH9<br>K4B1G0846E |    |         | •                   | • | • |
| SAMSUNG      | M391B5673DZ1-CH9   | 2048MB | DS        | Samsung       | K4B1G0846D-HCH9(ECC)       |    |         | •                   | • | • |
| Super Talent | W1333X2GB8         | 1024MB | SS        | N/A           | Heat-Sink Package          |    |         |                     | • | • |
| Transcend    | TS128MLK64V3U      | 1024MB | SS        | N/A           | SEC 813HCH9<br>K4B1G0846D  |    |         | •                   | • |   |
| Transcend    | TS128MLK72V3U      | 1024MB | SS        | N/A           | K4B1G0846D(ECC)            |    |         |                     | • | • |
| Transcend    | TS256MLK64V3U      | 2048MB | DS        | Micron        | 9GF27D9KPT                 |    |         |                     | • | • |
| Transcend    | TS256MLK64V3U      | 2048MB | DS        | N/A           | SEC816HCH9K4B1G0846D       |    |         |                     | • | • |
| Kingtiger    | 2GB DIMM PC3-10666 | 2048MB | DS        | Samsung       | SEC 904 HCH9<br>K4B1G0846D |    |         | •                   | • | • |
| Kingtiger    | KTG2G1333PG3       | 2048MB | DS        | N/A           | Heat-Sink Package          |    |         |                     | • |   |

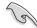

## SS - Single-sided / DS - Double-sided DIMM support:

- A\*: Supports one module inserted into any slot as Single-channel memory configuration.
- B\*: Supports one pair of modules inserted into either the blue or black slots as one pair of Dual-channel memory configuration.
- C\*: Supports four modules inserted into both the blue and black slots as two pairs of Dual-channel memory configuration.

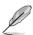

- · ASUS exclusively provides hyper DIMM support function.
- · Hyper DIMM support is subject to the physical characteristics of individual CPUs.
- According to Intel spec definition, DDR3 1600+ is supported for one DIMM per channel only. ASUS exclusively provides two DDR3 1600+ DIMM support for each memory channel.
- · Visit the ASUS website at www.asus.com for the latest QVL.

#### 1.7.3 Installing a DIMM

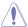

Ensure to unplug the power supply before adding or removing DIMMs or other system components. Failure to do so may cause severe damage to both the motherboard and the components.

### To install a DIMM

- 1. Unlock a DIMM socket by pressing the retaining clip outward.
- 2 Align a DIMM on the socket such that the notch on the DIMM matches the break on the socket

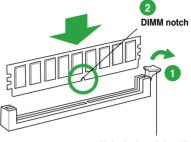

Unlocked retaining clip

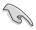

A DIMM is keyed with a notch so that it fits in only one direction. DO NOT force a DIMM into a socket to avoid damaging the DIMM.

3. Firmly insert the DIMM into the socket until the retaining clip snaps back in place and the DIMM is properly seated.

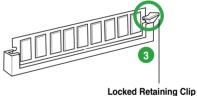

#### 1.7.4 Removing a DIMM

Follow these steps to remove a DIMM.

1. Press the retaining clip outward to unlock the DIMM

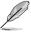

Support the DIMM lightly with your fingers when pressing the retaining clip. The DIMM might get damaged when it flips out with extra force.

2. Remove the DIMM from the socket.

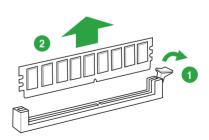

## 1.8 Expansion slots

In the future, you may need to install expansion cards. The following sub-sections describe the slots and the expansion cards that they support.

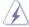

Unplug the power cord before adding or removing expansion cards. Failure to do so may cause you physical injury and damage motherboard components.

## 1.8.1 Installing an expansion card

To install an expansion card:

- Before installing the expansion card, read the documentation that came with it and make the necessary hardware settings for the card.
- 2. Remove the system unit cover (if your motherboard is already installed in a chassis).
- Remove the bracket opposite the slot that you intend to use. Keep the screw for later use.
- Align the card connector with the slot and press firmly until the card is completely seated on the slot
- 5. Secure the card to the chassis with the screw you removed earlier.
- Replace the system cover.

## 1.8.2 Configuring an expansion card

After installing the expansion card, configure it by adjusting the software settings.

- Turn on the system and change the necessary BIOS settings, if any. See Chapter 2 for information on BIOS setup.
- 2. Assign an IRQ to the card.
- 3. Install the software drivers for the expansion card.

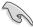

When using PCI cards on shared slots, ensure that the drivers support "Share IRQ" or that the cards do not need IRQ assignments. Otherwise, conflicts will arise between the two PCI groups, making the system unstable and the card inoperable.

#### 183 PCI slots

The PCI slots support cards such as a LAN card, SCSI card, USB card, and other cards that comply with PCI specifications.

## 1.8.4 PCI Express x1 slots

This motherboard supports PCI Express x1 network cards, SCSI cards, and other cards that comply with the PCI Express specifications.

## 1.8.5 PCI Express x16 slots

This motherboard has two PCI Express 2.0 x16 slots that support PCI Express x16 2.0 graphic cards complying with the PCI Express specifications.

Refer to section 1.2 Motherboard Overview for the location of the expansion slots.

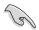

- In single VGA card mode, use the PCle 2.0 x16\_1 slot (blue) for a PCl Express x16 graphics card to get better performance.
- We recommend that you provide sufficient power when running CrossFireX™ mode.
- Connect a chassis fan to the motherboard connector labeled CHA\_FAN when using
  multiple graphics cards for better thermal environment.

## 1.9 Jumpers

## 1. Clear RTC RAM (3-pin CLRTC)

This jumper allows you to clear the Real Time Clock (RTC) RAM in CMOS. You can clear the CMOS memory of date, time, and system setup parameters by erasing the CMOS RTC RAM data. The onboard button cell battery powers the RAM data in CMOS, which include system setup information such as system passwords.

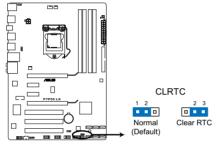

P7P55 LX Clear RTC RAM

To erase the RTC RAM:

- Turn OFF the computer and unplug the power cord.
- 2. Move the jumper cap from pins 1-2 (default) to pins 2-3. Keep the cap on pins 2-3 for about 5-10 seconds, then move the cap back to pins 1-2.
- 3. Plug the power cord and turn ON the computer.
- Hold down the <Del> key during the boot process and enter BIOS setup to re-enter data.

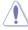

Except when clearing the RTC RAM, never remove the cap on CLRTC jumper default position. Removing the cap will cause system boot failure!

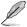

- If the steps above do not help, remove the onboard battery and move the jumper again to clear the CMOS RTC RAM data. After the CMOS clearance, reinstall the battery.
- You do not need to clear the RTC when the system hangs due to overclocking. For system failure due to overclocking, use the CPU Parameter Recall (C.P.R.) feature. Shut down and reboot the system, then the BIOS automatically resets parameter settings to default values.
- Due to the chipset limitation, AC power off is required before you use the C.P.R. function. You must turn off and on the power supply or unplug and plug the power cord before rebooting the system.

### 2. Keyboard power (3-pin KBPWR)

This jumper allows you to enable or disable the keyboard wake-up feature. When you set this jumper to pins 2–3 (+5VSB), you can wake up the computer by pressing a key on the keyboard (the default is the Space Bar). This feature requires an ATX power supply that can supply at least 1A on the +5VSB lead, and a corresponding setting in the BIOS.

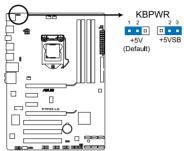

P7P55 LX Keyboard Power Setting

## 3. USB device wake-up (3-pin USBPW1-8, 3-pin USBPW9-14)

Set these jumpers to +5V to wake up the computer from S1 sleep mode (CPU stopped, DRAM refreshed, system running in low power mode) using the connected USB devices. Set to +5VSB to wake up from S3 and S4 sleep modes (no power to CPU, DRAM in slow refresh, power supply in reduced power mode).

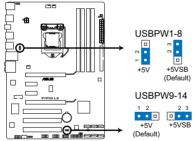

P7P55 LX USB Device Wake Up

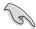

- The USB device wake-up feature requires a power supply that can provide 500mA on the +5VSB lead for each USB port; otherwise, the system would not power up.
- The total current consumed must NOT exceed the power supply capability (+5VSB) whether under normal condition or in sleep mode.

## 1.10 MemOK! switch

Onboard switch allows you to fine-tune performance when working on a bare or opencase system. This is ideal for overclockers and gamers who continually change settings to enhance system performance.

#### MemOK! switch

Installing DIMMs that are incompatible with the motherboard may cause system boot failure, and the DRAM\_LED near the MemOK! switch lights continuously. Press and hold the MemOK! switch until the DRAM\_LED starts blinking to begin automatic memory compatibility tuning for successful boot.

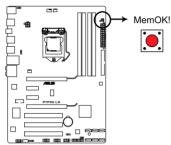

P7P55 LX MemOK! switch

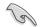

- The DRAM\_LED also lights when the DIMM is not properly installed. Turn off the system and reinstall the DIMM before using the MemOK! function.
- Press the MemOK! switch under Windows® OS environment will reboot the computer and start memory tuning.
- During the tuning process, the system loads and tests failsafe memory settings. It takes about 30 seconds for the system to test one set of failsafe settings. If the test fails, the system reboots and test the next set of failsafe settings. The blinking speed of the DRAM LED increases, indicating different test processes.
- If the installed DIMMs still fail to boot after the whole tuning process, the DRAM\_LED lights continuously. Replace the DIMMs with ones recommended in the Memory QVL (Qualified Vendors Lists) in this user manual or on the ASUS website at www.asus.com.
- If you turn off the computer and replace DIMMs during the tuning process, the system
  continues memory tuning after turning on the computer. To stop memory tuning, turn off
  the computer and unplug the power cord for about 5–10 seconds.
- If your system fail to boot due to BIOS overclocking, press the MemOK! switch to boot and load BIOS default settings. A messgae will appear during POST reminding you that the BIOS has been restored to its default settings.
- We recommend that you download and update to the latest BIOS version from the ASUS website at <u>www.asus.com</u> after using the MemOK! function.

## 1.11 Connectors

## 1.11.1 Rear panel connectors

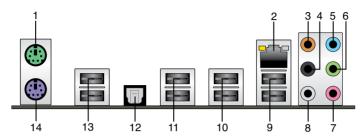

- 1. PS/2 Mouse port (green). This port is for a PS/2 mouse.
- LAN (RJ-45) port. This port allows Gigabit connection to a Local Area Network (LAN) through a network hub. Refer to the table below for the LAN port LED indications.

### LAN port LED indications

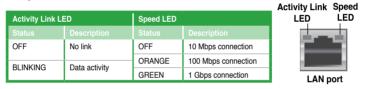

- 3. Center / Subwoofer port (orange). This port connects the center/subwoofer speakers.
- Rear Speaker Out port (black). This port connects the rear speakers in a 4-channel, 6-channel, or 8-channel audio configuration.
- Line In port (light blue). This port connects the tape, CD, DVD player, or other audio sources.
- Line Out port (lime). This port connects a headphone or a speaker. In 4-channel, 6channel, and 8-channel configurations, the function of this port becomes Front Speaker Out
- 7. **Microphone port (pink)**. This port connects a microphone.
- 8. Side Speaker Out port (gray). This port connects the side speaker in an 8-channel audio configuration.

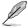

Refer to the audio configuration table on the next page for the function of the audio ports in 2, 4, 6, or 8-channel configuration.

Audio 2, 4, 6, or 8-channel configuration

| Port       | Headset 2-channel | 4-channel         | 6-channel         | 8-channel         |
|------------|-------------------|-------------------|-------------------|-------------------|
| Light Blue | Line In           | Line in           | Line in           | Line in           |
| Lime       | Line Out          | Front Speaker Out | Front Speaker Out | Front Speaker Out |
| Pink       | Mic In            | Mic In            | Mic in            | Mic in            |
| Orange     | -                 | -                 | Center/Subwoofer  | Center/Subwoofer  |
| Black      | -                 | Rear Speaker Out  | Rear Speaker Out  | Rear Speaker Out  |
| Gray       | -                 | -                 | -                 | Side Speaker Out  |

- USB 2.0 ports 1 and 2. These two 4-pin Universal Serial Bus (USB) ports are available for connecting USB 2.0 devices.
- USB 2.0 ports 3 and 4. These two 4-pin Universal Serial Bus (USB) ports are available for connecting USB 2.0 devices.
- USB 2.0 ports 5 and 6. These two 4-pin Universal Serial Bus (USB) ports are available for connecting USB 2.0 devices.
- Optical S/PDIF Out port. This port connects an external audio output device via an optical S/PDIF cable.
- USB 2.0 ports 7 and 8. These two 4-pin Universal Serial Bus (USB) ports are available for connecting USB 2.0 devices.
- 14. PS/2 Keyboard port (purple). This port is for a PS/2 keyboard.

## 1.11.2 Internal connectors

1. Front panel audio connector (10-1 pin AAFP)

This connector is for a chassis-mounted front panel audio I/O module that supports either HD Audio or legacy AC`97 audio standard. Connect one end of the front panel audio I/O module cable to this connector.

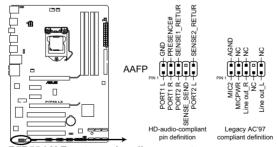

P7P55 LX Front panel audio connector

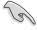

- We recommend that you connect a high-definition front panel audio module to this
  connector to avail of the motherboard's high-definition audio capability.
- If you want to connect a high-definition front panel audio module to this connector, set
  the Front Panel Type item in the BIOS setup to [HD Audio]. If you want to connect an
  AC'97 front panel audio module to this connector, set the item to [AC97]. By default, this
  connector is set to [HD Audio]. See section 2.5.3 Onboard Devices Configuration for
  details.

### 2. IDE connector (40-1 pin PRI EIDE)

The onboard IDE connector is for the Ultra DMA 133/100/66 signal cable. There are three connectors on each Ultra DMA 133/100/66 signal cable: blue, black, and gray. Connect the blue connector to the motherboard's IDE connector, then select one of the following modes to configure your device.

|               | Drive jumper setting   | Mode of device(s) | Cable connector |
|---------------|------------------------|-------------------|-----------------|
| Single device | Cable-Select or Master | -                 | Black           |
| Two devices   | Cable-Select           | Master            | Black           |
|               |                        | Slave             | Gray            |
|               | Master                 | Master            | Black or gray   |
|               | Slave                  | Slave             |                 |

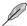

- Pin 20 on the IDE connector is removed to match the covered hole on the Ultra DMA cable connector. This prevents incorrect insertion when you connect the IDE cable.
- Use the 80-conductor IDE cable for Ultra DMA 133/100/66 IDE devices.

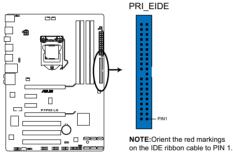

P7P55 LX IDE connector

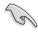

If any device jumper is set as "Cable-Select," ensure that all other device jumpers have the same setting.

### 3. Optical drive audio connector (4-pin CD)

These connectors allow you to receive stereo audio input from sound sources such as a CD-ROM. TV tuner, or MPEG card.

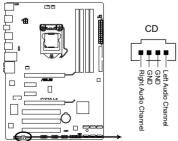

P7P55 LX Internal audio connector

ASUS P7P55 LX 1-25

### 4. ATX power connectors (24-pin EATXPWR, 4-pin ATX12V)

These connectors are for ATX power supply plugs. The power supply plugs are designed to fit these connectors in only one orientation. Find the proper orientation and push down firmly until the connectors completely fit.

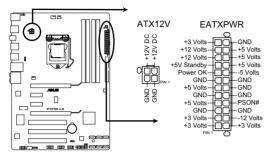

P7P55 LX ATX power connectors

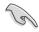

- For a fully configured system, we recommend that you use a power supply unit (PSU) that complies with ATX 12 V Specification 2.0 (or later version) and provides a minimum power of 400 W.
- DO NOT forget to connect the 4-pin ATX +12V power plug. Otherwise, the system will not boot up.
- If you are uncertain about the minimum power supply requirement for your system, refer to the Recommended Power Supply Wattage Calculator at <a href="http://support.asus.com/PowerSupplyCalculator/PSCalculator.aspx?SLanguage=en-us for details.">http://support.asus.com/PowerSupplyCalculator/PSCalculator.aspx?SLanguage=en-us for details.</a>

### 5. USB connectors (10-1 pin USB910, USB1112, USB1314)

These connectors are for USB 2.0 ports. Connect the USB module cable to any of these connectors, then install the module to a slot opening at the back of the system chassis. These USB connectors comply with USB 2.0 specification that supports up to 480 Mbps connection speed.

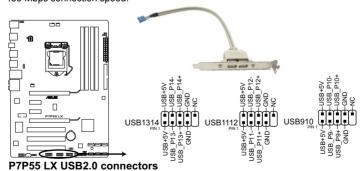

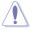

Never connect a 1394 cable to the USB connectors. Doing so will damage the motherboard!

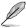

The USB module cable is purchased separately.

### CPU, power, and chassis fan connectors (4-pin CPU FAN, 3-pin PWR FAN, 3-pin CHA FAN)

Connect the fan cables to the fan connectors on the motherboard, ensuring that the black wire of each cable matches the ground pin of the connector.

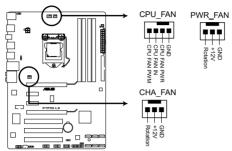

P7P55 LX fan connectors

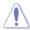

Do not forget to connect the fan cables to the fan connectors. Insufficient air flow inside the system may damage the motherboard components. These are not jumpers! Do not place jumper caps on the fan connectors!

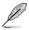

- Only the 4-pin CPU fan supports the ASUS Q-FAN feature.
- The CPU\_FAN connector supports a CPU fan of maximum 2A (24 W) fan power.
- Only the CPU\_FAN and CHA\_FAN connectors support the FAN Xpert feature.
- If you install two VGA cards, we recommend that you plug the rear chassis fan cable to the motherboard connector labeled CHA\_FAN for better thermal environment.

### 7. Digital audio connector (4-1 pin SPDIF\_OUT)

This connector is for an additional Sony/Philips Digital Interface (S/PDIF) port. Connect the S/PDIF Out module cable to this connector, then install the module to a slot opening at the back of the system chassis.

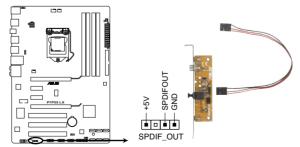

P7P55 LX Digital audio connector

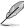

The S/PDIF module is purchased separately.

ASUS P7P55 LX 1-27

### 8. Serial ATA connectors (7-pin SATA1-6)

These connectors are for the Serial ATA signal cables for Serial ATA 3Gb/s hard disk and optical disk drives. The Serial ATA 3Gb/s is backward compatible with Serial ATA 1.5Gb/s specification. The data transfer rate of the Serial ATA 3Gb/s is faster than the standard parallel ATA with 133 MB/s (Ultra DMA133).

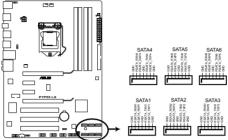

P7P55 LX SATA connectors

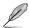

- These connectors are set to Standard IDE mode by default. In Standard IDE mode, you
  can connect Serial ATA boot/data hard disk drives to these connectors. If you intend to
  create a Serial ATA RAID set using these connectors, set the Configure SATA as item
  in the BIOS to [RAID].
- Before creating a RAID set, refer to the RAID Supplementary Guide included in the folder named Manual in the support DVD.
- You must install Windows® XP Service Pack 2 or later version before using Serial ATA hard disk drives. The Serial ATA RAID feature (RAID 0, 1, 5, and 10) is available only if you are using Windows® XP SP2 or later version.
- When using hot-plug and NCQ, set the Configure SATA as item in the BIOS to [AHCI].
   See section 2.3.4 Storage Configuration for details.

### 9. Serial port connector (10-1 pin COM1)

This connector is for a serial (COM) port. Connect the serial port module cable to this connector, then install the module to a slot opening at the back of the system chassis.

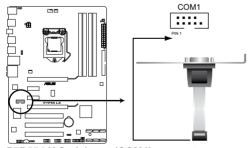

P7P55 LX Serial port (COM1) connector

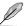

The COM module is purchased separately.

### 10. System panel connector (20-8 pin PANEL)

This connector supports several chassis-mounted functions.

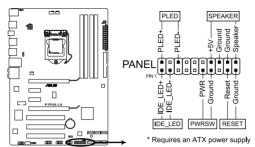

P7P55 LX System panel connector

### System power LED (2-pin PLED)

This 2-pin connector is for the system power LED. Connect the chassis power LED cable to this connector. The system power LED lights up when you turn on the system power, and blinks when the system is in sleep mode.

### Hard disk drive activity LED (2-pin IDE\_LED)

This 2-pin connector is for the HDD Activity LED. Connect the HDD Activity LED cable to this connector. The IDE LED lights up or flashes when data is read from or written to the HDD.

### System warning speaker (4-pin SPEAKER)

This 4-pin connector is for the chassis-mounted system warning speaker. The speaker allows you to hear system beeps and warnings.

#### ATX power button/soft-off button (2-pin PWRSW)

This connector is for the system power button. Pressing the power button turns the system on or puts the system in sleep or soft-off mode depending on the BIOS settings. Pressing the power switch for more than four seconds while the system is ON turns the system OFF.

#### Reset button (2-pin RESET)

This 2-pin connector is for the chassis-mounted reset button for system reboot without turning off the system power.

ASUS P7P55 LX 1-29

# 1.12 Software support

# 1.12.1 Installing an operating system

This motherboard supports Windows® XP / 64-bit XP / Vista / 64-bit Vista / 7 / 64-bit 7 Operating Systems (OS). Always install the latest OS version and corresponding updates to maximize the features of your hardware.

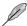

- Motherboard settings and hardware options vary. Refer to your OS documentation for detailed information.
- Ensure that you install Windows® XP Service Pack 3 or later versions / Windows® Vista Service Pack 1 or later versions before installing the drivers for better compatibility and system stability.

# 1.12.2 Support DVD information

The Support DVD that comes with the motherboard package contains the drivers, software applications, and utilities that you can install to avail all motherboard features.

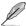

The contents of the Support DVD are subject to change at any time without notice. Visit the ASUS website at www.asus.com for updates.

### To run the Support DVD

Place the Support DVD to the optical drive. The DVD automatically displays the Drivers menu if Autorun is enabled in your computer.

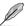

The following screen is for reference only.

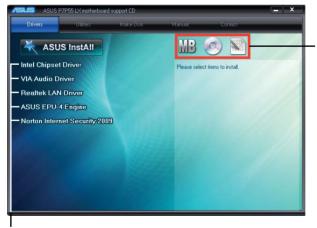

Click an icon to display Support DVD/ motherboard information

Click an item to install

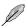

If Autorun is NOT enabled in your computer, browse the contents of the Support DVD to locate the file ASSETUP.EXE from the BIN folder. Double-click the ASSETUP.EXE to run the DVD.

# **Chapter 2**

# **BIOS** information

# 2.1 Managing and updating your BIOS

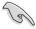

Save a copy of the original motherboard BIOS file to a USB flash disk in case you need to restore the BIOS in the future. Copy the original motherboard BIOS using the ASUS Update utility.

# 2.1.1 ASUS Update utility

The ASUS Update is a utility that allows you to manage, save, and update the motherboard BIOS in Windows® environment.

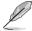

- ASUS Update requires an Internet connection either through a network or an Internet Service Provider (ISP).
- This utility is available in the support DVD that comes with the motherboard package.

# **Installing ASUS Update**

To install ASUS Update:

- 1. Place the support DVD in the optical drive. The **Drivers** menu appears.
- 2. Click the Utilities tab, then click ASUS Update.
- 3. Follow the onscreen instructions to complete the installation.

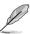

Quit all Windows® applications before you update the BIOS using this utility.

### Updating the BIOS

To update the BIOS:

- From the Windows® desktop, click Start > Programs > ASUS > ASUSUpdate >
   ASUSUpdate to launch the ASUS Update utility.
- 2. From the dropdown list, select any of the updating process:

Updating from the Internet

- a. Select Update BIOS from the Internet, then click Next.
- Select the ASUS FTP site nearest you to avoid network traffic, or click Auto Select then click Next.
- From the FTP site, select the BIOS version that you wish to download then click Next.

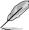

The ASUS Update utility is capable of updating itself through the Internet. Always update the utility to avail all its features.

Updating from a BIOS file

- Select Update BIOS from a file, then click Next.
- b. Locate the BIOS file from the Open window, then click Open.
- 3. Follow the onscreen instructions to complete the updating process.

### 2.1.2 ASUS EZ Flash 2

The ASUS EZ Flash 2 feature allows you to update the BIOS without using an OS-based utility.

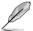

Before you start using this utility, download the latest BIOS file from the ASUS website at www.asus.com.

To update the BIOS using EZ Flash 2:

- Insert the USB flash disk that contains the latest BIOS file to the USB port, then launch EZ Flash 2 in any of these two ways:
  - Press <Alt> + <F2> during POST.
  - Enter the BIOS setup program. Go to the Tools menu to select EZ Flash 2 and press <Enter> to enable it.

Press <Tab> to switch between drives until the correct BIOS file is found.

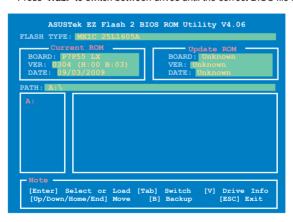

When the correct BIOS file is found, EZ Flash 2 performs the BIOS update process and automatically reboots the system when done.

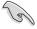

- · This function supports USB flash disks with FAT 32/16 format and single partition only.
- DO NOT shut down or reset the system while updating the BIOS to prevent system boot failure!

2-2 ASUS P7P55 LX

### 2.1.3 ASUS CrashFree BIOS

The ASUS CrashFree BIOS is an auto recovery tool that allows you to restore the BIOS file when it fails or gets corrupted during the updating process. You can restore a corrupted BIOS file using the motherboard support DVD or a removable device that contains the updated BIOS file

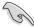

- Before using this utility, rename the BIOS file in the removable device into P7P55LX.ROM.
- The BIOS file in the support DVD may not be the latest version. Download the latest BIOS file from the ASUS website at www.asus.com.
- The removable devices that ASUS CrashFree BIOS support vary with motherboard models. For motherboards without the floppy connector, prepare a USB flash disk before using this utility.

# **Recovering the BIOS**

To recover the BIOS:

- 1. Turn on the system.
- 2. Insert the support DVD to the optical drive or the removable device that contains the BIOS file to the USB port or to the floppy disk drive, if supported.
- The utility automatically checks the devices for the BIOS file. When found, the utility reads the BIOS file and starts flashing the corrupted BIOS file.
- 4. Turn off the system after the utility completes the updating process and turn on again.

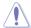

DO NOT shut down or reset the system while updating the BIOS! Doing so can cause system boot failure!

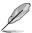

Ensure to load the BIOS default settings to ensure system compatibility and stability. Select the **Load Setup Defaults** item under the Exit menu. Refer to section **2.9 Exit menu** for details.

# 2.1.4 ASUS BIOS Updater

The ASUS BIOS Updater allows you to update BIOS in DOS environment. This utility also allows you to copy the current BIOS file that you can use as a backup when the BIOS fails or gets corrupted during the updating process.

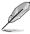

The succeeding utility screens are for reference only. The actual utility screen displays may not be same as shown.

### Before updating BIOS

- Prepare the motherboard support DVD and a USB flash drive in FAT32/16 format and single partition.
- Download the latest BIOS file and BIOS Updater from the ASUS website at http://support.asus.com and save them on the USB flash drive.

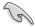

- NTFS is not supported under DOS environment. Do not save the BIOS file and BIOS Updater to a hard disk drive or USB flash drive in NTFS format.
- · Do not save the BIOS file to a floppy disk due to low disk capacity.
- 3. Turn off the computer and disconnect all SATA hard disk drives (optional).

### Booting the system in DOS environment

- 1. Insert the USB flash drive with the latest BIOS file and BIOS Updater to the USB port.
- Boot your computer. When the ASUS Logo appears, press <F8> to show the BIOS
  Boot Device Select Menu. Insert the support DVD into the optical drive and select the
  optical drive as the boot device.

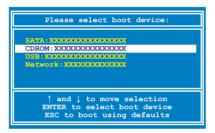

- When the Make Disk menu appears, select the FreeDOS command prompt item by pressing the item number.
- At the FreeDOS prompt, type d: and press <Enter> to switch the disk from Drive C (optical drive) to Drive D (USB flash drive).

```
Welcome to FreeDOS (http://www.freedos.org)!
C:\>d:
D:\>
```

# Backing up the current BIOS

To backup the current BIOS file using the BIOS Updater

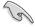

Ensure that the USB flash drive is not write-protected and has at least 1024KB free space to save the file.

At the FreeDOS prompt, type bupdater /o[filename] and press <Enter>.

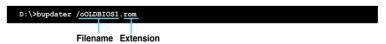

The [filename] is any user-assigned filename with no more than eight alphanumeric characters for the filename and three alphanumeric characters for the extension.

 The BIOS Updater backup screen appears indicating the BIOS backup process. When BIOS backup is done, press any key to return to the DOS prompt.

2-4 ASUS P7P55 LX

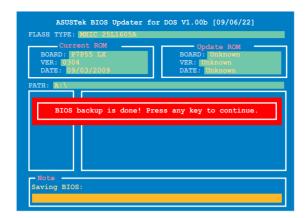

# Updating the BIOS file

To update the BIOS file using BIOS Updater

At the FreeDOS prompt, type bupdater /pc /g and press <Enter>.

```
D:\>bupdater /pc /g
```

2. The BIOS Updater screen appears as below.

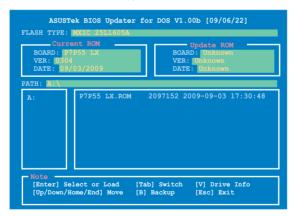

Press <Tab> to switch between screen fields and use the <Up/Down/Home/End> keys
to select the BIOS file and press <Enter>. BIOS Updater checks the selected BIOS file
and prompts you to confirm BIOS update.

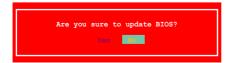

 Select Yes and press <Enter>. When BIOS update is done, press <ESC> to exit BIOS Updater. Restart your computer.

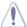

DO NOT shut down or reset the system while updating the BIOS to prevent system boot failure!

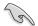

- For BIOS Updater version 1.04 or later, the utility automatically exits to the DOS prompt after updating BIOS.
- Ensure to load the BIOS default settings to ensure system compatibility and stability.
   Select the Load Setup Defaults item under the Exit menu. Refer to section 2.9 Exit menu for details.
- Ensure to connect all SATA hard disk drives after updating the BIOS file if you have disconnected them.

# 2.2 BIOS setup program

Use the BIOS Setup program to update the BIOS or configure its parameters. The BIOS screens include navigation keys and brief online help to guide you in using the BIOS Setup program.

### **Entering BIOS Setup at startup**

To enter BIOS Setup at startup:

 Press <Delete> during the Power-On Self Test (POST). If you do not press <Delete>, POST continues with its routines.

# **Entering BIOS Setup after POST**

To enter BIOS Setup after POST:

- Press <Ctrl>+<Alt>+<Del> simultaneously.
- Press the reset button on the system chassis.
- Press the power button to turn the system off then back on. Do this option only if you failed to enter BIOS Setup using the first two options.

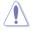

Using the **power button**, **reset button**, or the **<Ctrl>+<Altb+<Del>** keys to force reset from a running operating system can cause damage to your data or system. We recommend to always shut down the system properly from the operating system.

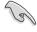

- The default BIOS settings for this motherboard apply for most conditions to ensure
  optimum performance. If the system becomes unstable after changing any BIOS
  settings, load the default settings to ensure system compatibility and stability. Select the
  Load Setups Default item under the Exit Menu. See section 2.9 Exit Menu.
- The BIOS setup screens shown in this section are for reference purposes only, and may not exactly match what you see on your screen.
- Visit the ASUS website at www.asus.com to download the latest BIOS file for this
  motherboard

2-6 ASUS P7P55 LX

### 2.2.1 BIOS menu screen

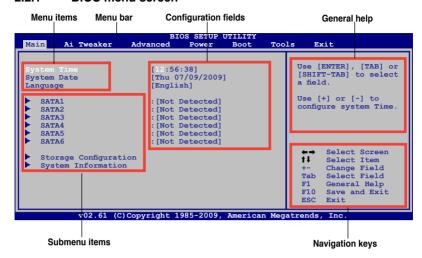

### 2.2.2 Menu bar

The menu bar on top of the screen has the following main items:

 Main
 For changing the basic system configuration.

 Ai Tweaker
 For changing system performance settings

 Advanced
 For changing the advanced system settings.

**Power** For changing the advanced power management (APM)

configuration.

**Boot** For changing the system boot configuration. **Tools** For configuring options for special functions.

**Exit** For selecting the exit options and loading default settings.

To select an item on the menu bar, press the right or left arrow key on the keyboard until the desired item is highlighted.

# 2.2.3 Navigation keys

At the bottom right corner of a menu screen are the navigation keys for that particular menu. Use the navigation keys to select items in the menu and change the settings.

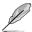

Some of the navigation keys differ from one screen to another.

#### 224 Menu items

The highlighted item on the menu bar displays the specific items for that menu. For example, selecting Main shows the Main menu items.

The other items (Ai Tweaker, Advanced, Power, Boot, Tools, and Exit) on the menu bar have their respective menu items.

### 2.2.5 Submenu items

A solid triangle before each item on any menu screen means that the item has a submenu. To display the submenu, select the item and press **<Enter>**.

# 2.2.6 Configuration fields

These fields show the values for the menu items. If an item is user- configurable, you can change the value of the field opposite the item. You cannot select an item that is not user-configurable. A configurable field is enclosed in brackets, and is highlighted when selected. To change the value of a field, select it then press **<Enter>** to display a list of options. Refer to **2.2.7 Pop-up window**.

# 2.2.7 Pop-up window

Select a menu item then press <Enter> to display a pop-up window with the configuration options for that item.

### 2.2.8 Scroll bar

A scroll bar appears on the right side of a menu screen when there are items that do not fit on the screen. Press the <Up> / <Down> arrow keys or <Page Up> /<Page Down> keys to display the other items on the screen.

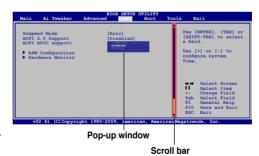

# 2.2.9 General help

At the top right corner of the menu screen is a brief description of the selected item.

2-8 ASUS P7P55 LX

# 2.3 Main menu

When you enter the BIOS Setup program, the **Main** menu screen appears, giving you an overview of the basic system information.

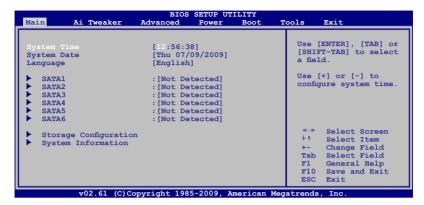

# 2.3.1 System Time [xx:xx:xx]

Allows you to set the system time.

# 2.3.2 System Date [Day xx/xx/xxxx]

Allows you to set the system date.

### 2.3.3 SATA1~6

While entering Setup, the BIOS automatically detects the presence of SATA devices. There is a separate submenu for each SATA device. Select a device item then press **<Enter>** to display the SATA device information.

The BIOS automatically detects the values opposite the dimmed items (Device, Vendor, Size, LBA Mode, Block Mode, PIO Mode, Async DMA, Ultra DMA, and SMART monitoring). These values are not user-configurable. These items show Not Detected if no SATA device is installed in the system.

# Type [Auto]

Selects the type of SATA drive. Setting to [Auto] allows automatic selection of the appropriate SATA device type. Select [CDROM] if you are specifically configuring a CD-ROM drive. Select [ARMD] (ATAPI Removable Media Device) if your device is either a ZIP, LS-120, or MO drive. Configuration options: [Not Installed] [Auto] [CDROM] [ARMD]

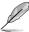

This item only appears in the SATA1~4 menus.

### LBA/Large Mode [Auto]

Enables or disables the LBA mode. Setting to [Auto] enables the LBA mode if the device supports this mode, and if the device was not previously formatted with LBA mode disabled. Configuration options: [Disabled] [Auto]

# Block (Multi-Sector Transfer) M [Auto]

Enables or disables data multi-sectors transfers. When set to [Auto], the data transfer from and to the device occurs multiple sectors at a time if the device supports multi-sector transfer feature. When set to [Disabled], the data transfer from and to the device occurs one sector at a time. Configuration options: [Disabled] [Auto]

# PIO Mode [Auto]

Selects the PIO mode. Configuration options: [Auto] [0] [1] [2] [3] [4]

# DMA Mode [Auto]

Selects the DMA mode. Configuration options: [Auto]

### **SMART Monitoring [Auto]**

Sets the Smart Monitoring, Analysis, and Reporting Technology. Configuration options: [Auto] [Disabled] [Enabled]

### 32Bit Data Transfer [Enabled]

Enables or disables 32-bit data transfer. Configuration options: [Disabled] [Enabled]

# 2.3.4 Storage Configuration

The **Storage Configuration** menu allows you to configure your storage device(s). Select an item then press **<Enter>** to display the sub-menu.

### SATA Configuration [Enhanced]

Configuration options: [Disabled] [Compatible] [Enhanced]

Configure SATA as [IDE]

Sets the configuration for the Serial ATA connectors supported by the Southbridge chip. Configuration options: [IDE] [RAID] [AHCI]

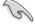

- If you want to use the Serial ATA hard disk drives as Parallel ATA physical storage devices, keep the default setting [IDE].
- If you want the Serial ATA hard disk drives to use the Advanced Host Controller Interface (AHCI), set this item to [AHCI]. The AHCI allows the onboard storage driver to enable advanced Serial ATA features that increases storage performance on random workloads by allowing the drive to internally optimize the order of commands.
- If you want to create a RAID 0, RAID 1, RAID 5, or RAID 10 set using the Intel® Matrix Storage Technology from the Serial ATA hard disk drives, set this item to [RAID].

### Hard Disk Write Protect [Disabled]

Disables or enables device write protection. This will be effective only if the device is accessed through BIOS. Configuration option: [Disabled] [Enabled]

### IDE Detect Time Out (Sec) [35]

Selects the time out value for detecting ATA/ATAPI devices. Configuration options: [0] [5] [10] [15] [20] [25] [30] [35]

2-10 ASUS P7P55 LX

# 2.3.5 AHCI Configuration

This menu is the section for AHCI configuration. It appears only when you set the item Configure SATA as from the sub-menu of SATA Configuration to [AHCI].

# SATA Port1-6 [XXXX]

Displays the status of auto-detection of SATA devices.

SATA Port1 [Auto]

Allows you to select the type of device connected to the system.

Configuration options: [Auto] [Not Installed]

SMART Monitoring [Enabled]

Allows you to set the Self-Monitoring, Analysis and Reporting Technology.

Configration options: [Disabled] [Enabled]

# 2.3.6 System Information

This menu gives you an overview of the general system specifications. The BIOS automatically detects the items in this menu.

#### **BIOS Information**

Displays the auto-detected BIOS information

#### **Processor**

Displays the auto-detected CPU specification

### **System Memory**

Displays the auto-detected system memory

# 2.4 Ai Tweaker menu

The Ai Tweaker menu items allow you to configure overclocking-related items.

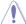

Be cautious when changing the settings of the Ai Tweaker menu items. Incorrect field values can cause the system to malfunction.

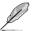

The configuration options for this chapter vary depending on the CPU and DIMM model you installed on the motherboard.

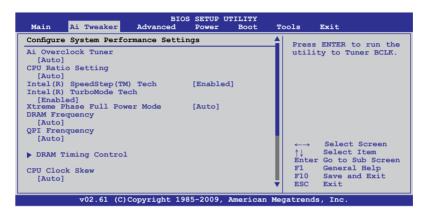

Scroll down to display the following items:

# 2.4.1 Ai Overclock Tuner [Auto]

Allows selection of CPU overclocking options to achieve desired CPU internal frequency. Select either one of the preset overclocking configuration options:

| Manual  | Allows you to individually set overclocking parameters.                                                                                                    |  |
|---------|----------------------------------------------------------------------------------------------------|--|
| Auto    | Loads the optimal settings for the system.                                                                                                    |  |
| D.O.C.P | Overclocks DRAM frequency by adjusting BCLK frequency.                                                                                                    |  |
| X.M.P.  | If you install memory module(s) supporting the eXtreme Memory Profile (X.M.P.)<br>Technology, choose this item to set the profile(s) supported by your memory<br>module(s) for optimizing the system performance. |  |

2-12 ASUS P7P55 LX

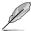

The configuration options for the following sub-item vary depending on the DIMMs you install on the motherboard.

#### DRAM O.C. Profile [DDR3-1600MHz]

This item appears only when you set the **Ai Overclock Tuner** item to [D.O.C.P.] and allows you to select a DRAM O.C. profile, which applies different settings to DRAM frequency, DRAM timing and DRAM voltage.

Configuration options: [DDR3-1600MHz] [DDR3-1800MHz] [DDR3-1866MHz] [DDR3-2000MHz] [DDR3-2133MHz] [DDR3-2200MHz]

| DRAM Frequency<br>(MHz) | CPU Frequency (GHz) |          |          |
|-------------------------|---------------------|----------|----------|
|                         | 2.66                | 2.8      | 2.93     |
| 1333                    | Auto                | Auto     | Auto     |
| 1600                    | D.O.C.P.            | Auto     | Auto     |
| Above 1600              | D.O.C.P.            | D.O.C.P. | D.O.C.P. |

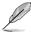

- When using DIMMs with afrequency higher than the Intel® CPU spec, use this ASUS exclusive DRAM O.C. Profile function to overclock the DRAM.
- Adjust BCLK frequency to obtain a better performance after applying the D.O.C.P. function.

### eXtreme Memory Profile [Disabled]

This item appears only when you set the **Ai Overclock Tuner** item to [X.M.P.]

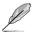

To obtain the best performance of the X.M.P. DIMM or 1600MHz DIMM, install only one DIMM on each memory channel.

# 2.4.2 CPU Ratio Setting [Auto]

Allows you to adjust the ratio between CPU Core Clock and BCLK Frequency. Use the <+> and <-> keys to adjust the value. The valid value ranges differently according to your CPU model.

# 2.4.3 Intel(R) SpeedStep(TM) Tech [Enabled]

When set to [Disabled], the CPU runs at its default speed. When set to [Enabled], the CPU speed is controlled by the operating system. Configuration options: [Disabled] [Enabled]

# 2.4.4 Intel(R) TurboMode Tech [Enabled]

This item appears only if you set the **Ratio CMOS Setting** item to [Auto]. Turbo mode allows processor cores to run faster than marked frequency in specific condition. Configuration options: [Disabled] [Enabled]

# 2.4.5 Xtreme Phase Full Power Mode [Auto]

[Auto] Automatic configuration.

[Enabled] Enables Full Power Mode to ensure the best CPU overclocking

performance.

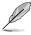

The following two items appear only when you set the **Ai Overclock Tuner** item to [Manual], [D.O.C.P.] or [X.M.P.].

### **BCLK Frequency [XXX]**

Allows you to adjust the Internal Base Clock (BCLK). Use the <+> and <-> keys to adjust the value. You can also type the desired value using the numeric keypad. The values range from 80 to 500.

### PCIE Frequency [Auto]

Allows you to set the PCI Express frequency. Use the <+> and <-> keys to adjust the PCIE frequency.

### Xtreme Phase Full Power Mode [Auto]

Configuration options: [Auto] [Disabled]

# 2.4.6 DRAM Frequency [Auto]

Allows you to set the DDR3 operating frequency.

Configuration options: [Auto] [DDR3-800MHz] [DDR3-1066MHz] [DDR3-1333MHz]

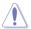

The DRAM Frequency configuration options vary with the BCLK Frequency item settings.

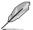

Selecting a very high DRAM frequency may cause the system to become unstable! If this happens, revert to the default setting.

# 2.4.7 QPI Frequency [Auto]

Allows you to set the QPI operating frequency. Configuration options: [Auto] [4270MHz] [4800MHz]

# 2.4.8. DRAM Timing Control [Auto]

The items in this menu allow you to set the DRAM timing control features.

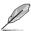

The configuration options for some of the following items vary depending on the DIMMs you install on the motherboard.

#### 1st Information: 7-7-7-20-4-60-8-5-20

The values vary depending on your settings of the following sub-items:

#### DRAM CAS# Latency [Auto]

Configuration options: [Auto] [3 DRAM Clock] [4 DRAM Clock] – [10 DRAM Clock] [11 DRAM Clock]

#### DRAM RAS# to CAS# Delay [Auto]

Configuration options: [Auto] [3 DRAM Clock] [4 DRAM Clock] – [9 DRAM Clock] [15 DRAM Clock]

#### DRAM RAS# PRE Time [Auto]

Configuration options: [Auto] [3 DRAM Clock] [4 DRAM Clock] – [9 DRAM Clock] [15 DRAM Clock]

### DRAM RAS# ACT Time [Auto]

Configuration options: [Auto] [3 DRAM Clock] [4 DRAM Clock] – [30 DRAM Clock] [31

2-14 ASUS P7P55 LX

DRAM Clock]

DRAM RAS# to RAS# Delay [Auto]

Configuration options: [Auto] [1 DRAM Clock] - [7 DRAM Clock]

DRAM REF Cycle Time [Auto]

Configuration options: [Auto] [30 DRAM Clock] [36 DRAM Clock]

[48 DRAM Clock] [60 DRAM Clock] [72 DRAM Clock] [82 DRAM Clock]

 $\hbox{\small [88 DRAM Clock] [90 DRAM Clock] [100 DRAM Clock] [110 DRAM Clock] [122 DRAM Clock] }$ 

Clock] [132 DRAM Clock] [140 DRAM Clock] [150 DRAM Clock] [160 DRAM Clock]

[170 DRAM Clock] [180 DRAM Clock]

DRAM WRITE Recovery Time [Auto]

Configuration options: [Auto] [1 DRAM Clock] - [18 DRAM Clock]

DRAM READ to PRE Time [Auto]

Configuration options: [Auto] [1 DRAM Clock] - [15 DRAM Clock]

DRAM FOUR ACT WIN Time [Auto]

Configuration options: [Auto] [1 DRAM Clock] - [63 DRAM Clock]

2nd Information: 3N-255-255

The values vary depending on your settings of the following sub-items:

DRAM Timing Mode [Auto]

Configuration options: [Auto] [1N] [2N] [3N]

DRAM Round Trip Latency on CHA [Auto]

[Auto] [Advance 15 Clock]-[Advance 1 Clock] [Normal] [Delay 1 Clock]

[Delay 15 Clock]

DRAM Round Trip Latency on CHB [Auto]

[Auto] [Advance 15 Clock]-[Advance 1 Clock] [Normal] [Delay 1 Clock]

[Delay 15 Clock]

3rd Information: 8-8-25-17-17-17-9-9-6-9-9-6

The values vary depending on your settings of the following sub-items:

DRAM WRITE to READ Delay(DD) [Auto]

Configuration options: [Auto] [1 DRAM Clock] – [8 DRAM Clock]

DRAM WRITE to READ Delay(DR) [Auto]

Configuration options: [Auto] [1 DRAM Clock] - [8 DRAM Clock]

DRAM WRITE to READ Delay(SR) [Auto]

Configuration options: [Auto] [10 DRAM Clock] - [22 DRAM Clock]

DRAM READ to WRITE Delay(DD) [Auto]

Configuration options: [Auto] [2 DRAM Clock] - [14 DRAM Clock]

DRAM READ to WRITE Delay(DR) [Auto]

Configuration options: [Auto] [2 DRAM Clock] - [14 DRAM Clock]

DRAM READ to WRITE Delay(SR) [Auto]

Configuration options: [Auto] [2 DRAM Clock] - [14 DRAM Clock]

DRAM READ to READ Delay(DD) [Auto]

Configuration options: [Auto] [2 DRAM Clock] - [9 DRAM Clock]

DRAM READ to READ Delay(DR) [Auto]

Configuration options: [Auto] [2 DRAM Clock] - [9 DRAM Clock]

DRAM READ to READ Delay(SR) [Auto]

Configuration options: [Auto] [4 DRAM Clock] [6 DRAM Clock]

DRAM WRITE to WRITE Delay(DD) [Auto]

Configuration options: [Auto] [2 DRAM Clock] - [9 DRAM Clock]

DRAM WRITE to WRITE Delay(DR) [Auto]

Configuration options: [Auto] [2 DRAM Clock] - [9 DRAM Clock]

DRAM WRITE to WRITE Delay(SR) [Auto]

Configuration options: [Auto] [4 DRAM Clock] [6 DRAM Clock]

### 2.4.9 CPU Clock Skew [Auto]

Adjusting this item may help enhancing BCLK overclocking ability. You may need to adjust the **NB Clock Skew** item at the same time.

Configuration options: [Auto] [Normal] [Delay 100ps]-[Delay 1500ps]

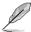

Some of the following items are adjusted by typing the desired values using the numeric keypad and press the <Enter> key. You can also use the <+> and <-> keys to adjust the value. To restore the default setting, type [auto] using the keyboard and press the <Enter> key.

# 2.4.10 VCore Over Voltage [Offset]

Allows you to set the CPU Vcore over voltage. Different sub-items appear according to the **VCore Over Voltage** item setting. Configuration options: [Offset] [Manual]

# Offset Voltage [Auto]

This item appears only when you set the **Vcore Over Voltage** item to **[Offset]** and allows you to set the Offset voltage. The values range from 0.00625V to 0.50000V with a 0.00625V interval.

# Offset Sign [-]

This item appears only when you set the **Offset Voltage** item to a value other than [Auto].

[+] To offset the voltage by a positive value.

[-] To offset the voltage by a negative value.

# Fixed Voltage [Auto]

This item appears only when you set the **VCore Over Voltage** item to **[Manual]** and allows you to set a fixed CPU voltage. The values range from 0.85V to 2.10V\* with a 0.00625V interval.

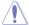

Refer to the CPU documentation before setting the CPU Vcore voltage. Setting a high VCore voltage may damage the CPU permanently, and setting a low VCore voltage may make the system unstable.

2-16 ASUS P7P55 LX

# 2.4.11 IMC Voltage [Auto]

Allows you to set the CPU Integrated Memory Controller voltage. The values range from 1.1V to 1.45V\* with a 0.05V interval.

# 2.4.12 CPU PLL Voltage [Auto]

Allows you to set the CPU PLL voltage. The values range from 1.8V to 2.1V with a 0.1V interval

# 2.4.13 PCH Voltage [Auto]

Allows you to set the Platform Controller Hub voltage. The values range from 1.05V to 1.15V with a 0.10V interval.

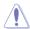

The system may need better cooling system to work stably under high voltage settings.

# 2.4.14 DRAM Voltage [Auto]

Allows you to set the DRAM voltage. The values range from 1.2V to 2.2V\* with a 0.05V or 0.1V interval. From 1.5V to 1.7V, the interval is 0.05V.

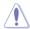

According to Intel CPU spec, DIMMs with voltage requirement over 1.65V may damage the CPU permanently. We recommend you install the DIMMs with the voltage requirement below 1.65V.

# 2.4.15 Load-Line Calibration [Auto]

[Auto] Automatic configuration. [Disabled] Follow Intel specifications.

# 2.5 Advanced menu

The Advanced menu items allow you to change the settings for the CPU and other system devices.

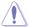

Be cautious when changing the settings of the Advanced menu items. Incorrect field values can cause the system to malfunction.

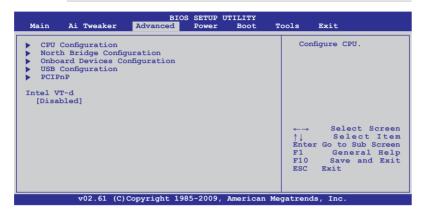

# 2.5.1 CPU Configuration

The items in this menu show the CPU-related information that the BIOS automatically detects

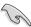

The items shown in this screen may be different due to the CPU you installed.

# **CPU Ratio Setting [Auto]**

Allows you to adjust the ratio between CPU Core Clock and BCLK Frequency. Use the <+> and <-> keys to adjust the value. The valid value ranges differently according to your CPU model.

# C1E Support [Enabled]

[Enabled] Enables the C1E support function. This item should be enabled in order to

enable the Enhanced Halt Sate.

[Disabled] Disables this function.

# Hardware Prefetcher [Enabled]

[Enabled] Enables the Hardware Prefetcher function. This item should be enabled

in order to enable the L2 cache (MLC) Streamer Prefetcher for tuning

performance of the specific application.

[Disabled] Disables this function.

### Adjacent Cache Line Prefetcher [Enabled]

[Enabled] Enables the Adjacent Cache Line Prefetcher function. This item should be

enabled in order to enable the L2 cache (MLC) Spatial Prefetcher for tuning

performance of the specific application.

[Disabled] Disables this function.

2-18 ASUS P7P55 LX

# Max CPUID Value Limit [Disabled]

[Enabled] Allows legacy operating systems to boot even without support for CPUs

with extended CPUID functions.

[Disabled] Disables this function.

### Intel(R) Virtualization Tech [Enabled]

[Enabled] Allows a hardware platform to run multiple operating systems separately

and simultaneously, enabling one system to virtually function as several

systems.

[Disabled] Disables this function.

### **CPU TM function [Enabled]**

[Enabled] Enables the overheated CPU to throttle its clock speed to cool down.

[Disabled] Disables this function.

### Execute Disable Bit Capability [Enabled]

[Enabled] Enables the No-Execution Page Protection Technology. [Disabled] Forces the XD feature flag to always return to zero (0).

### Intel(R) HT Technology [Enabled]

[Enabled] Enables the Intel Hyper-Threading Technology.

[Disabled] Only one thread per activated CPU core is enabled.

### **Active Processor Cores [All]**

[All] Activate all CPU cores in the processor package.
 [1] Activate only 1 CPU core in the processor package.
 [2] Activate 2 CPU cores in the processor package.

### A20M [Disabled]

[Enabled] Legacy OSes and APs may need this function enabled.

[Disabled] Disables this function.

#### Intel(R) SpeedStep (TM) Tech [Enabled]

[Enabled] The CPU speed is controlled by the operating system.

[Disabled] The CPU runs at its default speed.

### Intel(R) TurboMode tech [Enabled]

[Enabled] Allows processor cores to run faster than marked frequency in specific

condition.

[Disabled] Disables this function.

### Intel(R) C-STATE Tech [Disabled]

[Enabled] Allows the CPU to save more power under idle mode. Enable this item only

when you install a C-State Technology-supported CPU.

[Disabled] Disables this function.

### C State package limit setting [Auto]

This item appears only when you set the Intel(R) C-STATE Tech item to [Enabled]. We recommend that you set this item to [Auto] for BIOS to automatically detect the C-State mode supported by your CPU. Configuration options: [Auto] [C1] [C3] [C6]

# 2.5.2 North Bridge Configuration

The North Bridge Configuration menu allows you to change the advanced chipset settings.

Memory Remap Feature [Enabled]

[Disabled] Do not allow remapping of memory.

[Enabled] Allows for the segment of system memory that was previously

overwritten by PCI devices to be remapped above the total physical

memory.

# 2.5.3 Onboard Devices Configuration

### **HDA Controller [Enabled]**

Enables or disables the High Definition Audio Controller.

Configuration options: [Enabled] [Disabled]

Front Panel Type [HD Audio]

Set the front panel audio connector (AAFP) mode.

Configuration options: [AC97] [HD Audio]

### Onboard LAN [Enabled]

Enables or disables the onboard LAN Controller. Configuration options: [Enabled] [Disabled]

Onboard LAN Boot ROM [Disabled]

This item appears only when you enable the previous item(s).

Disables or disables the onboard LAN Boot ROM.

Configuration options: [Enabled] [Disabled]

# Onboard IDE Controller [Enabled]

Enables or disables the onboard IDE Controller. Configuration options: [Enabled] [Disabled]

#### Serial Port1 Address [3F8/IRQ4]

Allows you to select the Serial Port1 base address.

Configuration options: [Disabled] [3F8/IRQ4] [2F8/IRQ3] [3E8/IRQ4] [2E8/IRQ3]

# 2.5.4 USB Configuration

The items in this menu allows you to change the USB-related features. Select an item then press <Enter> to display the configuration options.

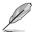

The USB Devices Enabled item shows the auto-detected values. If no USB device is detected, the item shows None.

# **USB Functions [Enabled]**

Enables or disables the USB Host Controllers. Configuration options: [Enabled] [Disabled]

2-20 ASUS P7P55 LX

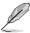

The following items appear only when you set USB Support to [Enabled].

# Legacy USB Support [Auto]

[Disabled] Disables the function.

[Enabled] Enables the support for USB devices on legacy operating systems (OS). [Auto] Allows the system to detect the presence of USB devices at startup. If

detected, the USB controller legacy mode is enabled. If no USB device is

detected, the legacy USB support is disabled.

### **BIOS EHCI Hand-off [Enabled]**

[Disabled] Disables the function.

[Enabled] Enables the support for operating systems without an EHCI hand-off

feature.

#### 2.5.5 PCIPnP

The PCIPnP menu items allow you to change the advanced settings for PCI/PnP devices.

# Plug And Play O/S [No]

When set to **[No]**, BIOS configures all the devices in the system. When set to **[Yes]** and if you install a Plug and Play operating system, the operating system configures the Plug and Play devices not required for boot. Configuration options: [No] [Yes]

# 2.5.6 Intel VT-d [Disabled]

Enables or disables the Intel Virtualization Technology for Directed I/O. Configuration options: [Enabled] [Disabled]

# 2.6 Power menu

The Power menu items allow you to change the settings for the Advanced Power Management (APM). Select an item then press <Enter> to display the configuration options.

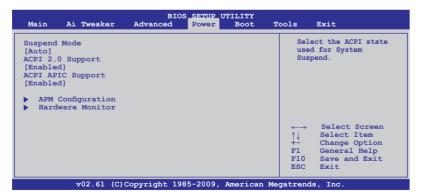

# 2.6.1 Suspend Mode [Auto]

Allows you to select the Advanced Configuration and Power Interface (ACPI) state to be used for system suspend.

[S1 (POS) only]
 Sets the APCI suspend mode to S1/POS (Power On Suspend).
 [S3 only]
 Sets the APCI suspend mode to S3/STR (Suspend To RAM).
 [Auto]
 The system automatically configures the ACPI suspend mode.

# 2.6.2 ACPI 2.0 Support [Enabled]

[Disabled] When set to [Disabled], the system will not add additional tables as per ACPI 2.0 specifications.

[Enabled] When set to [Enabled], the system adds additional tables as per ACPI 2.0 specifications.

# 2.6.3 ACPI APIC Support [Enabled]

[Disabled] When set to [Disabled], the system disable the Advanced Configuration and Power Interface (ACPI) support in the Advanced Programmable Interrupt

Controller (APIC).

[Enabled] When set to [Enabled], the ACPI APIC table pointer is included in the RSDT

pointer list.

# 2.6.4 APM Configuration

### Restore On AC Power Loss [Power Off]

[Power Off] The system goes into off state after an AC power loss.

[Power On] The system goes into on state after an AC power loss.

[Last State] The system goes into either off or on state, whatever the system state was

before the AC power loss.

### Power On By RTC Alarm [Disabled]

[Disabled] Disables RTC to generate a wake event.

[Enabled] When set to [Enabled], the items RTC Alarm Date (Days) / System Time

will become user-configurable with set values.

### Power On By External Modems [Disabled]

[Disabled] Disables to power up the computer when the external modern receives a

call while the computer is in Soft-off mode.

[Enabled] The computer could be powered up when the external modem receives a

call while the computer is in Soft-off mode.

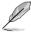

The computer cannot receive or transmit data until the computer and applications are fully running. Thus, connection cannot be made on the first try. Turning an external modem off and then back on while the computer is off causes an initialization string that turns the system power on.

2-22 ASUS P7P55 LX

### Power On By PCI Devices [Disabled]

[Disabled] Disables the PME to wake up from S5 by PCI devices.

[Enabled] Allows you to turn on the system through a PCI LAN or modem card. This

feature requires an ATX power supply that provides at least 1A on the

+5VSB lead.

# Power On By PCIE Devices [Disabled]

Allows you to enable or disable the PCIE devices to generate a wake event.

[Disabled] Disables the PCIE devices to generate a wake event. [Enabled] Enables the PCIE devices to generate a wake event.

### Power On By PS/2 Keyboard [Disabled]

[Disabled] Disables the Power On by a PS/2 keyboard.

[Enabled] Sets specific keys on the PS/2 keyboard to turn on the system. This feature

requires an ATX power supply that provides at least 1A on the +5VSB lead.

### Power On By PS/2 Mouse [Disabled]

[Disabled] Disables the Power On by a PS/2 mouse.

[Enabled] Enables the Power On by a PS/2 mouse. This feature requires an ATX

power supply that provides at least 1A on the +5VSB lead.

#### 2.6.5 Hardware Monitor

### CPU/MB Temperature [xxx°C/xxx°F]

The onboard hardware monitor automatically detects and displays the CPU and motherboard temperatures. Select **Ignored** if you do not wish to display the detected temperatures.

### CPU / Chassis / Power Fan Speed [xxxxRPM] or [Ignored] / [N/A]

The onboard hardware monitor automatically detects and displays the CPU, chassis, and power fan speed in rotations per minute (RPM). If the fan is not connected to the motherboard, the field shows **N/A**. Select **Ignored** if you do not wish to display the detected speed.

### CPU Q-Fan Control [Disabled]

[Disabled] Disables the CPU Q-Fan control feature. [Enabled] Enables the CPU Q-Fan control feature.

#### CPU Fan Profile [Standard]

This item appears only when you enable the **CPU Q-Fan Control** feature and allows you to set the appropriate performance level of the CPU fan.

[Standard] Sets to [Standard] to make the CPU fan automatically adjust

depending on the CPU temperature.

[Silent] Sets to [Silent] to minimize the fan speed for quiet CPU fan

operation.

[Turbo] Set to [Turbo] to achieve maximum CPU fan speed.

### Chassis Q-Fan Control [Disabled]

[Disabled] Disables the Chassis Q-Fan control feature. [Enabled] Enables the Chassis Q-Fan control feature.

#### Chassis Fan Profile [Standard]

This item appears only when you enable the **Chassis Q-Fan Control** feature and allows you to set the appropriate performance level of the chassis fan.

[Standard] Sets to [Standard] to make the chassis fan automatically adjust

depending on the chassis temperature.

[Silent] Sets to [Silent] to minimize the fan speed for quiet chassis fan

operation.

[Turbo] Set to [Turbo] to achieve maximum chassis fan speed.

### CPU Voltage, 3.3V Voltage, 5V Voltage, 12V Voltage

The onboard hardware monitor automatically detects the voltage output through the onboard voltage regulators. Select **Ignored** if you do not want to detect this item.

### 2.7 Boot menu

The Boot menu items allow you to change the system boot options. Select an item then press <Enter> to display the submenu.

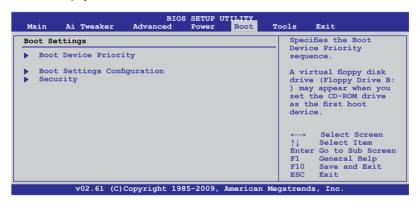

# 2.7.1 Boot Device Priority

# 1st ~ xxth Boot Device [Removable Dev.]

These items specify the boot device priority sequence from the available devices. The number of device items that appears on the screen depends on the number of devices installed in the system.

Configuration options: [Removable Dev.] [Hard Drive] [ATAPI CD-ROM] [Disabled]

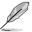

- To select the boot device during system startup, press <F8> when ASUS Logo appears.
- To access Windows® OS in Safe Mode, do any of the following:
  - Press <F5> when ASUS Logo appears.
  - Press <F8> after POST.

2-24 ASUS P7P55 LX

# 2.7.2 Boot Settings Configuration

### Quick Boot [Enabled]

Enabling this item allows the BIOS to skip some power on self tests (POST) while booting to decrease the time needed to boot the system. When this item is set to [Disabled], BIOS performs all the POST items. Configuration options: [Disabled] [Enabled]

### Full Screen Logo [Enabled]

Enables or disables the full screen logo display feature. Configuration options: [Disabled] [Enabled]

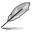

Set this item to [Enabled] to use the ASUS MyLogo2™ feature.

# AddOn ROM Display Mode [Force BIOS]

Sets the display mode for option ROM. Configuration options: [Force BIOS] [Keep Current]

# **Bootup Num-Lock [On]**

Selects the power-on state for the NumLock. Configuration options: [Off] [On]

### Wait for 'F1' If Error [Enabled]

When this item is set to **[Enabled]**, the system waits for the F1 key to be pressed when error occurs. Configuration options: [Disabled] [Enabled]

### Hit 'DEL' Message Display [Enabled]

When this item is set to [Enabled], the system displays the message Press DEL to run Setup during POST. Configuration options: [Disabled] [Enabled]

# 2.7.3 Security

The Security menu items allow you to change the system security settings. Select an item then press **<Enter>** to display the configuration options.

### **Change Supervisor Password**

Select this item to set or change the supervisor password. The **Supervisor Password** item on top of the screen shows the default **Not Installed**. After you set a password, this item shows **Installed** 

To set a Supervisor Password:

- 1. Select the Change Supervisor Password item and press <Enter>.
- In the password box, key in a password containing up to six letters or numbers, or both, then press <Enter>.
- 3. Confirm the password when prompted.

The message **Password Installed** appears after you successfully set your password.

To change the supervisor password, follow the same steps as in setting a supervisor password.

To clear the supervisor password, select the **Change Supervisor Password** then press **<Enter>** twice. The message **Password uninstalled** appears.

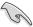

If you forget your BIOS password, you can clear it by erasing the CMOS Real Time Clock (RTC) RAM. See section **1.9 Jumpers** for information on how to erase the RTC RAM.

After you have set a supervisor password, the other items appear to allow you to change other security settings.

### User Access Level [Full Access]

This item allows you to select the access restriction to the Setup items. Configuration options: [No Access] [View Only] [Limited] [Full Access]

No Access prevents user access to the Setup utility.

View Only allows access but does not allow change to any field.

Limited allows changes only to selected fields, such as Date and Time.

Full Access allows viewing and changing all the fields in the Setup utility.

### **Change User Password**

Select this item to set or change the user password. The **User Password** item on top of the screen shows the default **Not Installed**. After you set a password, this item shows **Installed**. To set a User Password:

- 1. Select the Change User Password item and press <Enter>.
- In the password box, key in a password containing up to six letters or numbers, or both, then press <Enter>.
- 3. Confirm the password when prompted.

The message "Password Installed" appears after you set your password successfully.

To change the user password, follow the same steps as in setting a user password.

#### Clear User Password

Select this item to clear the user password.

# Password Check [Setup]

When this item is set to **[Setup]**, BIOS checks for user password when accessing the Setup utility. When this item is set to **[Always]**, BIOS checks for user password both when accessing Setup and booting the system. Configuration options: [Setup] [Always]

# 2.8 Tools menu

The Tools menu items allow you to configure options for special functions. Select an item then press <Enter> to display the submenu.

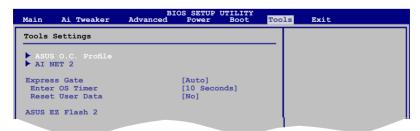

2-26 ASUS P7P55 LX

#### 2.8.1 ASUS O.C. Profile

This item allows you to store or load multiple BIOS settings.

### **Add Your CMOS Profile**

Allows you to save the current BIOS file to the BIOS Flash. In the Name sub-item, type your profile name and press <Enter>, and then choose a profile number to save your CMOS settings in the Save to sub-item.

#### **Load CMOS Profiles**

Allows you to load the previous BIOS settings saved in the BIOS Flash. Press <Enter>, and choose a profile to load.

#### Start O.C. Profile

Allows you to run the utility to save and load CMOS. Press <Enter> to run the utility.

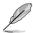

- This function can support devices such as a USB flash disk with FAT 32/16 format and single partition only.
- DO NOT shut down or reset the system while updating the BIOS to prevent the system boot failure!
- We recommend that you update the BIOS file only coming from the same memory/CPU configuration and BIOS version.
- · Only the CMO file can be loaded.

### 2.8.2 AI NET 2

# Check Realtek LAN cable [Disabled]

Enables or disables checking of the Realtek LAN cable during the Power-On Self-Test (POST). Configuration options: [Disabled] [Enabled]

# 2.8.3 Express Gate [Auto]

Allows you to enable or disable the ASUS Express Gate feature. The ASUS Express Gate feature is a unique instant-on environment that provides quick access to the Internet browser and Skype. Configuration options: [Disabled] [Enabled] [Auto]

#### Enter OS Timer [10 Seconds]

Sets countdown duration that the system waits at the Express Gate's first screen before starting Windows or other installed OS. Choose [Prompt User] to stay at the first screen of Express Gate for user action. Configuration options: [Prompt User] [1 second] [3 seconds] [5 seconds] [10 seconds] [15 seconds] [20 seconds] [30 seconds]

#### Reset User Data [No]

Allows you to clear Express Gate's user data.

[Reset]

When setting this item to [Reset], ensure that you save the setting to the BIOS so that the user data will be cleared the next time you enter the Express Gate. User data includes the Express Gate's settings as well as any personal information stored by the web browser such as bookmarks, cookies, browsing history. This is useful in the rare case where corrupt settings prevent the Express Gate environment from launching properly.

[No]

Set to [No] to disable the Reset User Data function when entering the Express Gate.

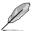

The first time wizard will run again when you enter the Express Gate environment after clearing its settings.

### 2.8.4 ASUS EZ Flash 2

Allows you to run ASUS EZ Flash 2. When you press **<OK>**, a confirmation message appears. Use the left/right arrow key to select between **[Yes]** or **[No]**, then press **<OK>** to confirm your choice. See section **2.1.2 ASUS EZ Flash 2** for details.

# 2.9 Exit menu

The **Exit** menu items allow you to load the optimal or failsafe default values for the BIOS items, and save or discard your changes to the BIOS items.

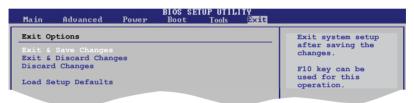

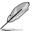

Pressing **<Esc>** does not immediately exit this menu. Select one of the options from this menu or **<F10>** from the legend bar to exit.

### **Exit & Save Changes**

Once you are finished making your selections, choose this option from the Exit menu to ensure the values you selected are saved to the CMOS RAM. An onboard backup battery sustains the CMOS RAM so it stays on even when the PC is turned off. When you select this option, a confirmation window appears. Select **Ok** to save changes and exit.

#### Exit & Discard Changes

Select this option only if you do not want to save the changes that you made to the Setup program. If you made changes to fields other than System Date, System Time, and Password, the BIOS asks for a confirmation before exiting.

#### **Discard Changes**

This option allows you to discard the selections you made and restore the previously saved values. After selecting this option, a confirmation appears. Select **Ok** to discard any changes and load the previously saved values.

#### Load Setup Defaults

This option allows you to load the default values for each of the parameters on the Setup menus. When you select this option or if you press <F5>, a confirmation window appears. Select **Ok** to load default values. Select **Exit & Save Changes** or make other changes before saving the values to the non-volatile RAM.

2-28 ASUS P7P55 LX